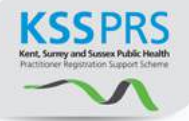

## Kent Surrey & Sussex Public Health Practitioner Registration Support Scheme

# E-Portfolio User Guide for Practitioners

### **Contents**

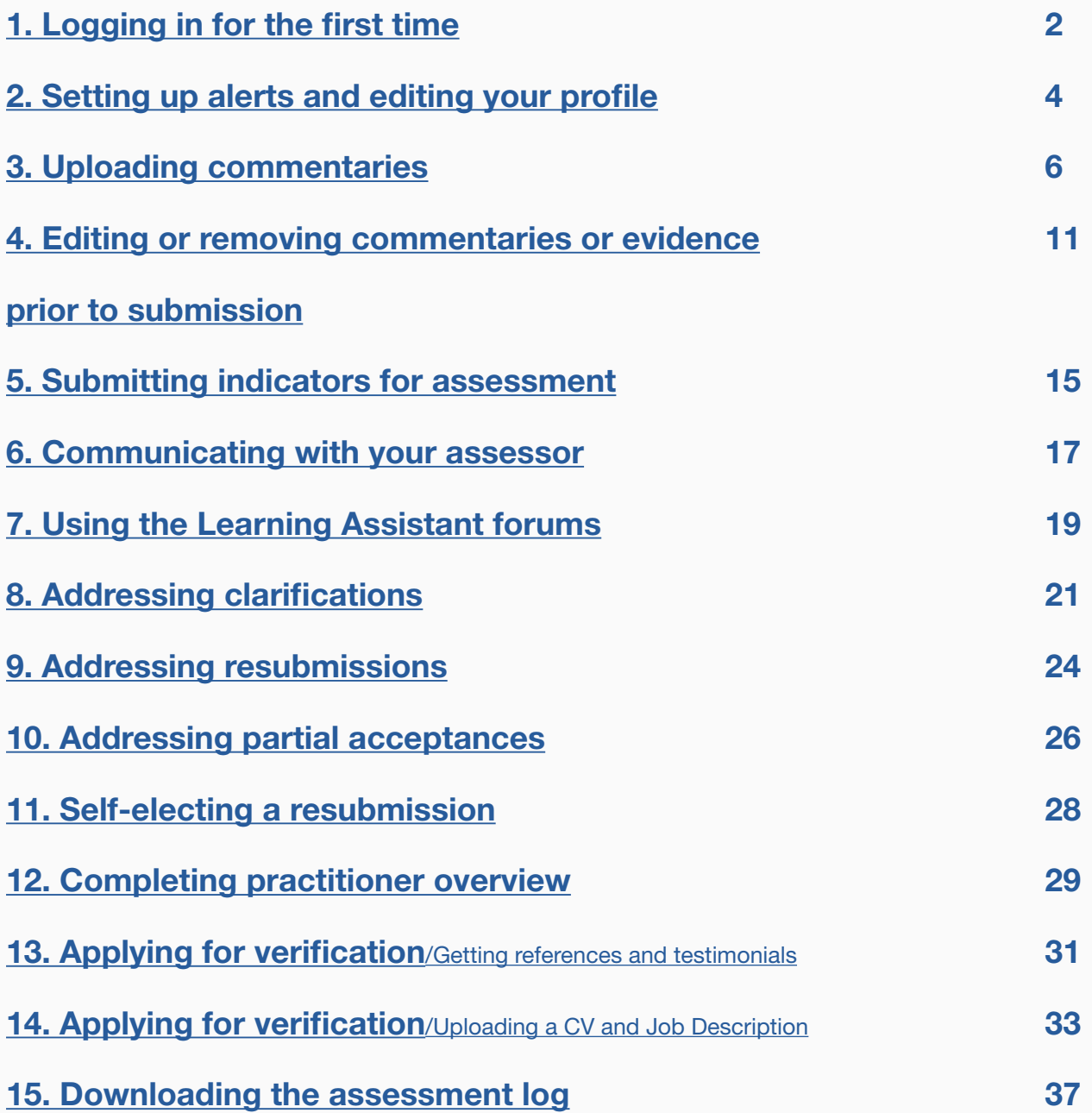

# Kent Surrey & Sussex Public Health Practitioner Registration Support Scheme

# E-Portfolio User Guide for Practitioners

### <span id="page-1-0"></span>1. Logging in For The first time

Accompanying video can be found at: [https://www.youtube.com/watch?v=UKWIeQ\\_BPxg&list=UUvTLAHbKdfG2dFc-sv3qqFQ](https://www.youtube.com/watch?v=UKWIeQ_BPxg&list=UUvTLAHbKdfG2dFc-sv3qqFQ)

**STEP 1** Type the following address into your website browser and login using the username and password you have been given.

### <https://system.learningassistant.com/nhskm/>

**Top tip! Save this web address to your favourites to make it easy to find.**

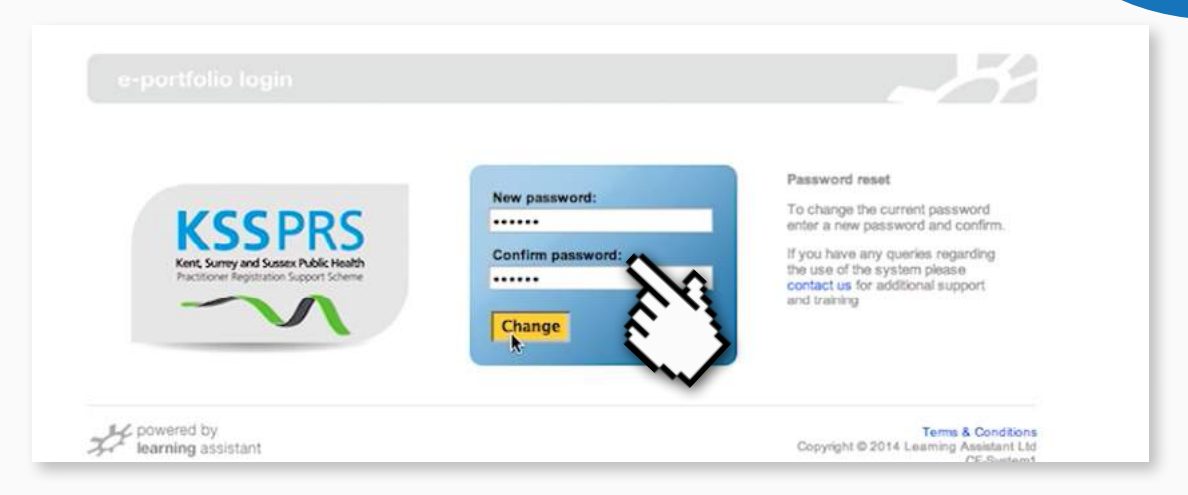

#### **STEP 2** Accept the Terms & Conditions.

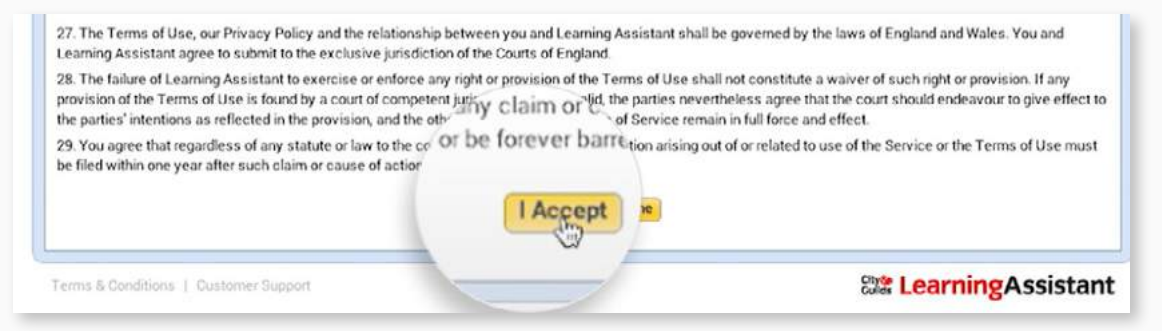

#### **STEP 3** Change your password to something secure and memorable.

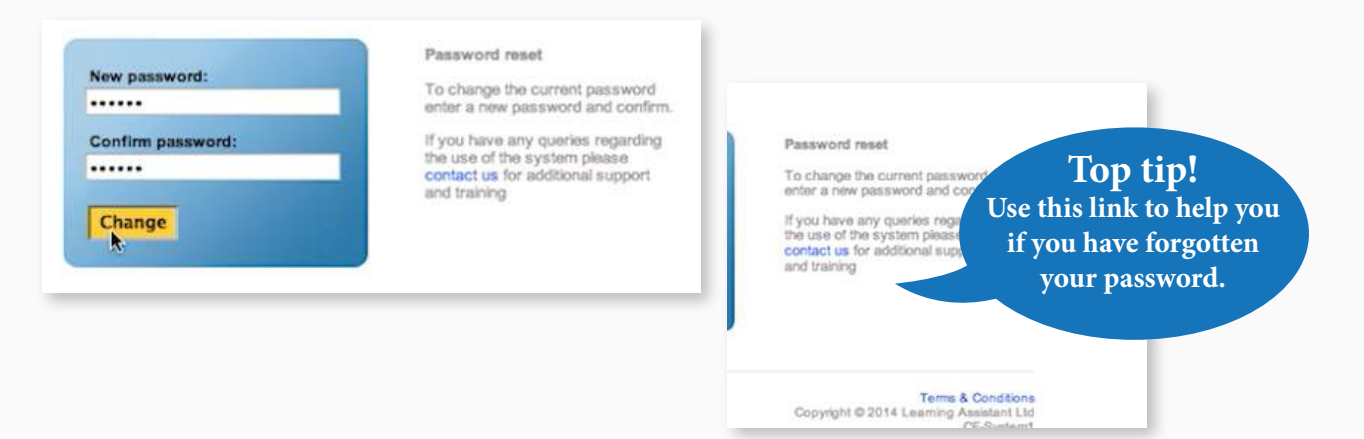

#### **STEP 4 Homepage**

Once logged in you will see this homepage.

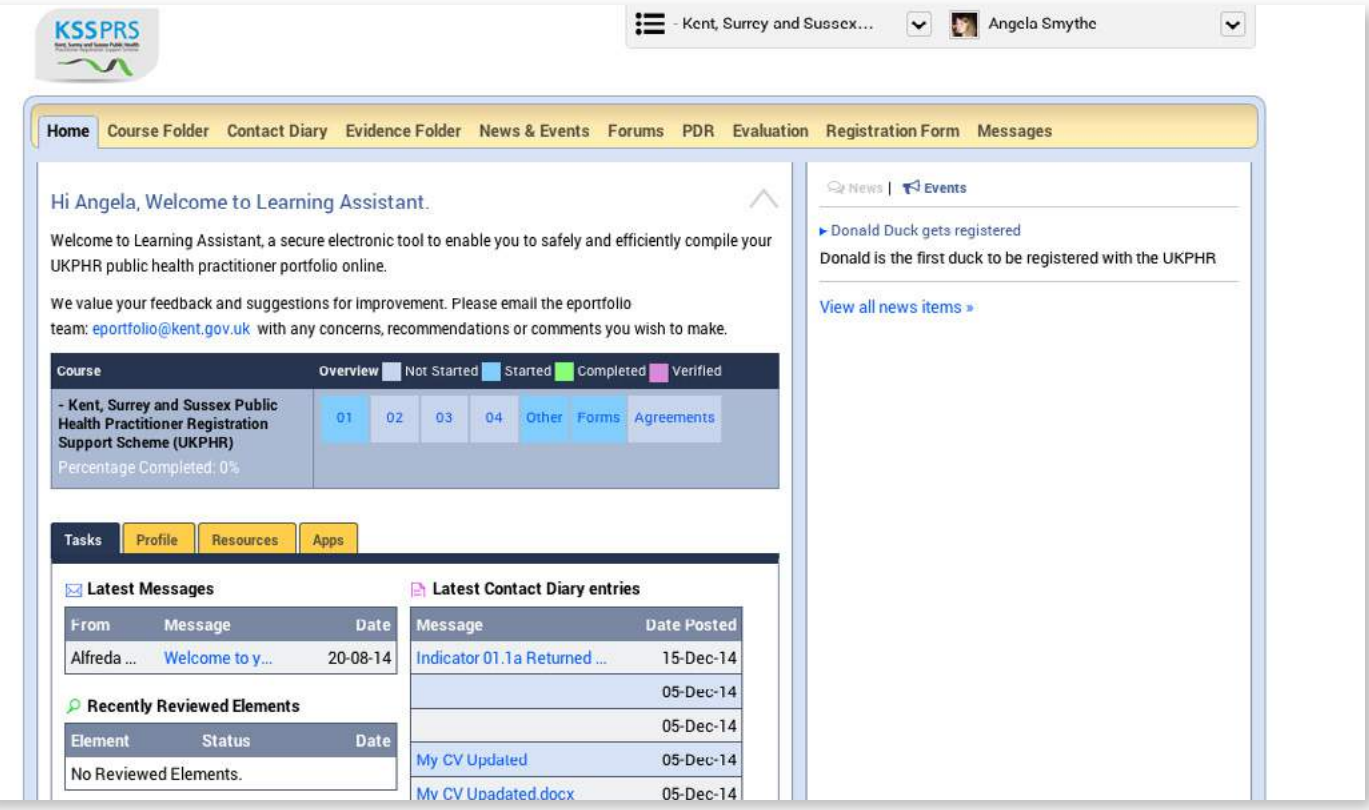

### <span id="page-3-0"></span>2. Setting up alerts and editing your profile

Accompanying video can be found at: https://youtu.be/UKWIeQ\_BPxg?t=59s

**STEP 1a** Sign up for alerts and messages by tapping on the profile tab and selecting Email Settings.

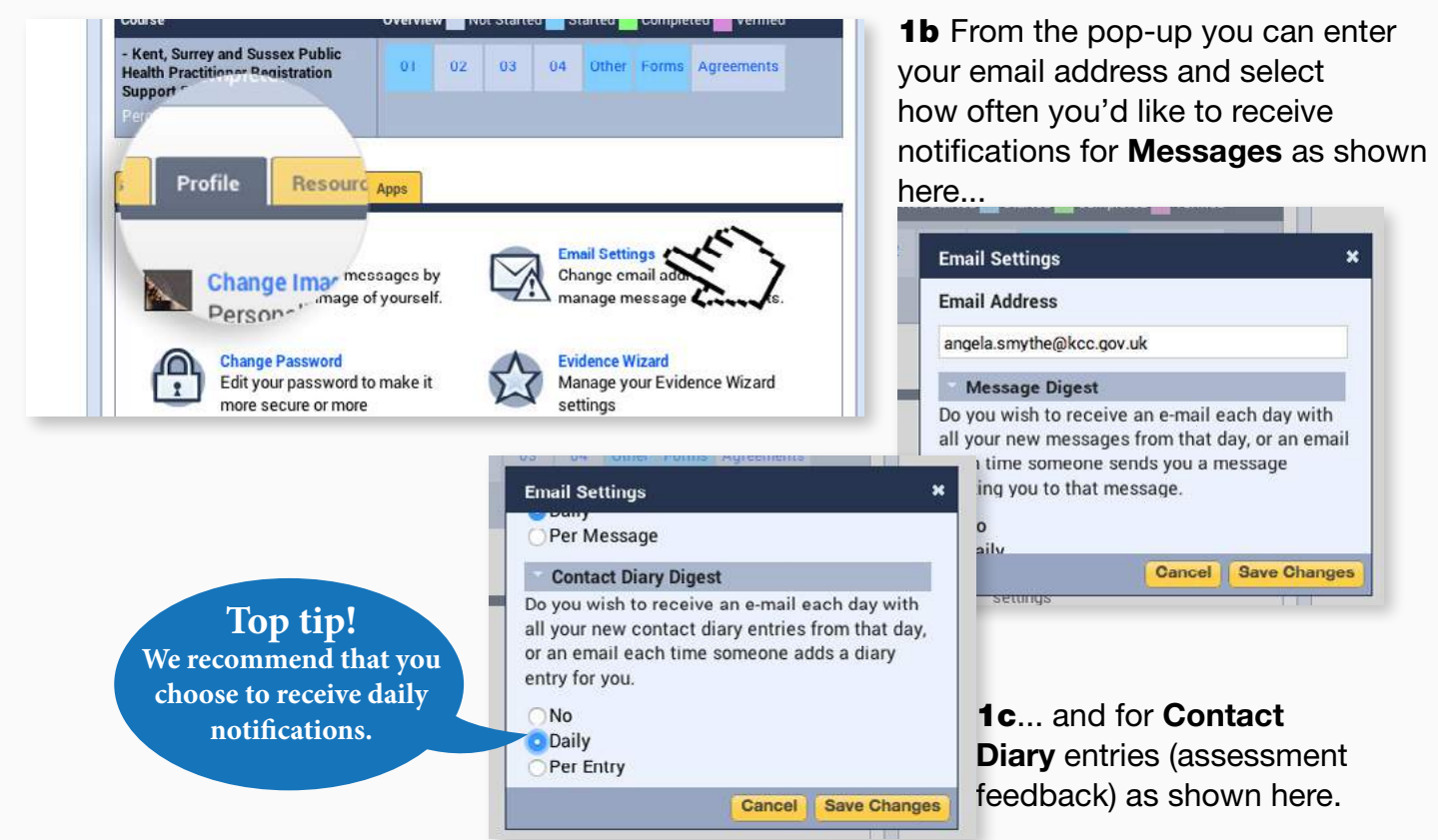

Please note that if 'No' is selected this will result in no alerts being delivered to your email address.

**STEP 2a** Upload your picture by tapping on the profile tab and selecting Change Image.

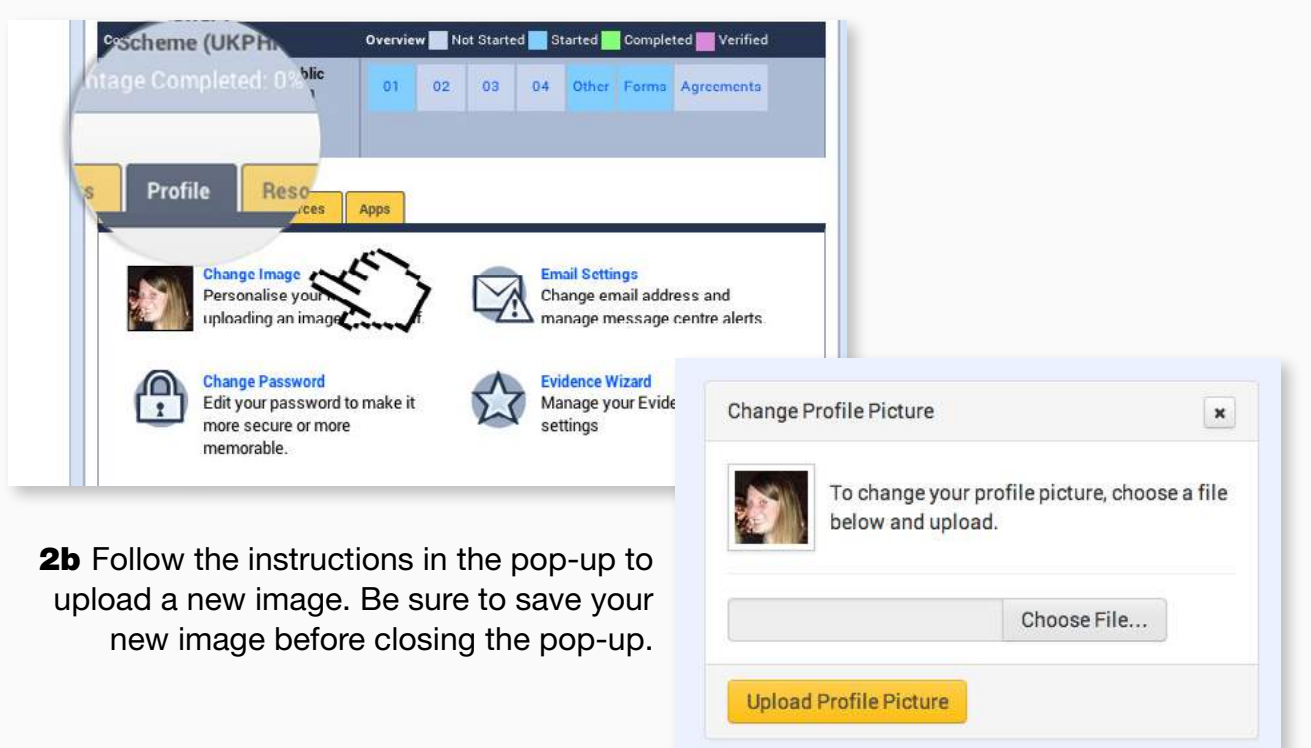

**STEP 3a** Change your password by tapping on the profile tab and selecting Change Password.

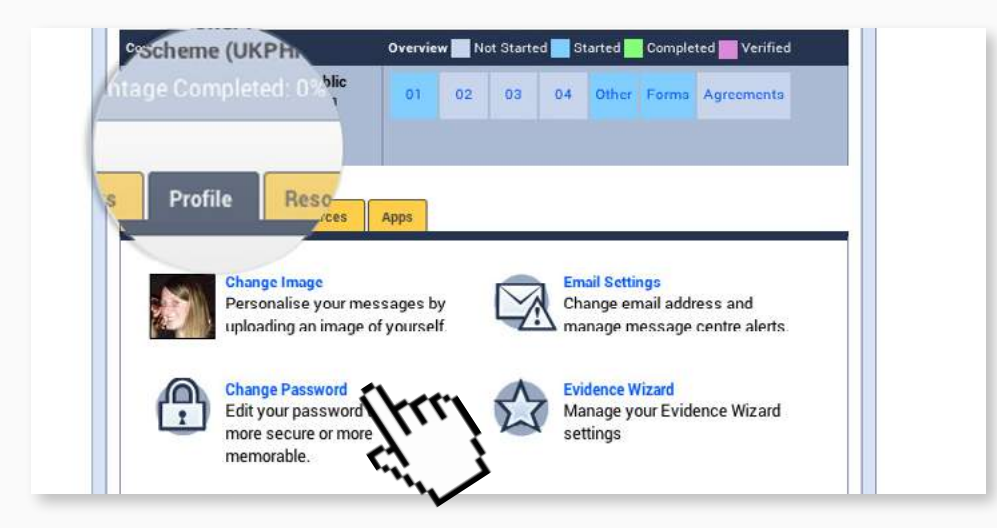

**3b** Follow the instructions in the pop-up to create a new password. Once completed tap on Update to confirm your changes.

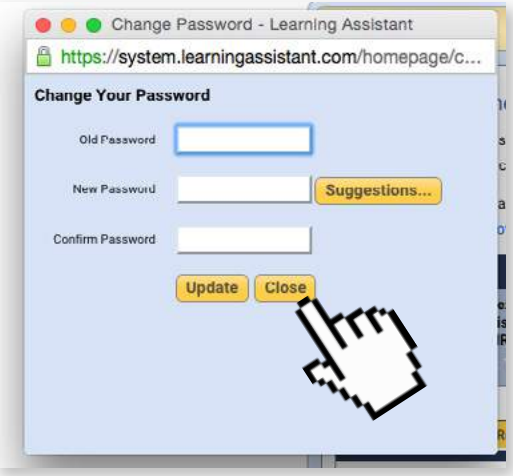

**3c** Finally tap on Close to end the process. An automated email will then be sent to you confirming the changes.

### <span id="page-5-0"></span>3. Uploading commentaries

Accompanying video can be found at: <https://www.youtube.com/watch?v=RWO5f3hdoBA>

**STEP 1** Open the evidence folder by clicking on the link in the top yellow navigation bar on the homepage.

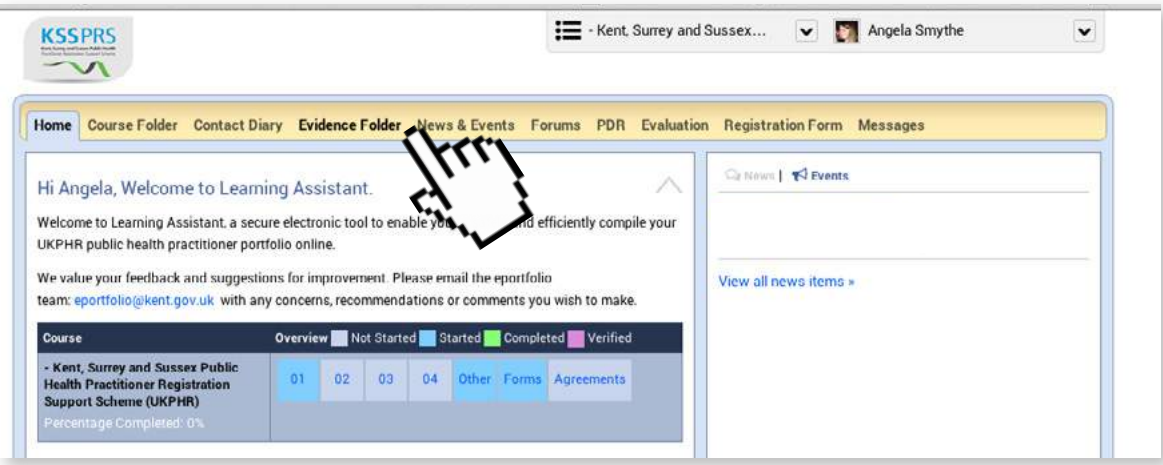

**STEP 2** Click the Open Evidence Wizard button.

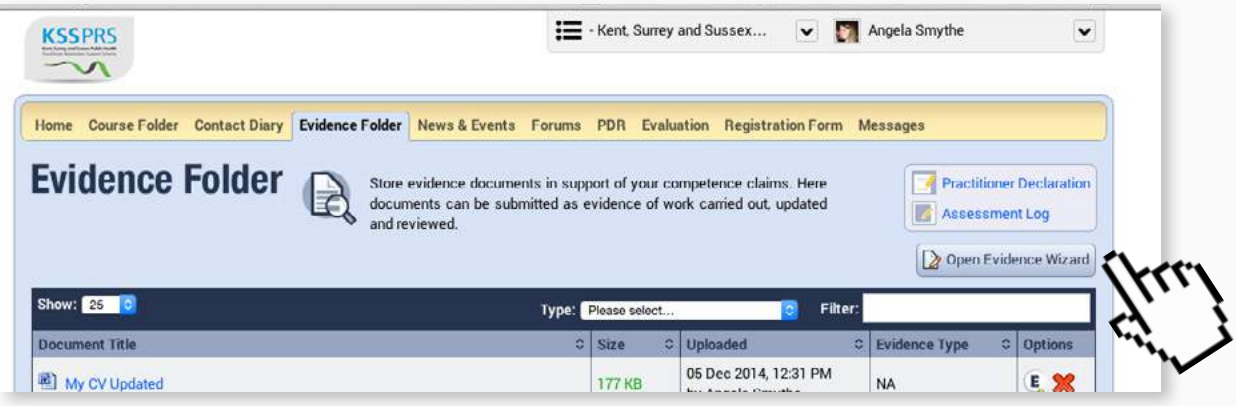

**STEP 3** To add a Commentary, Evidence or Supporting documents click Upload a File.

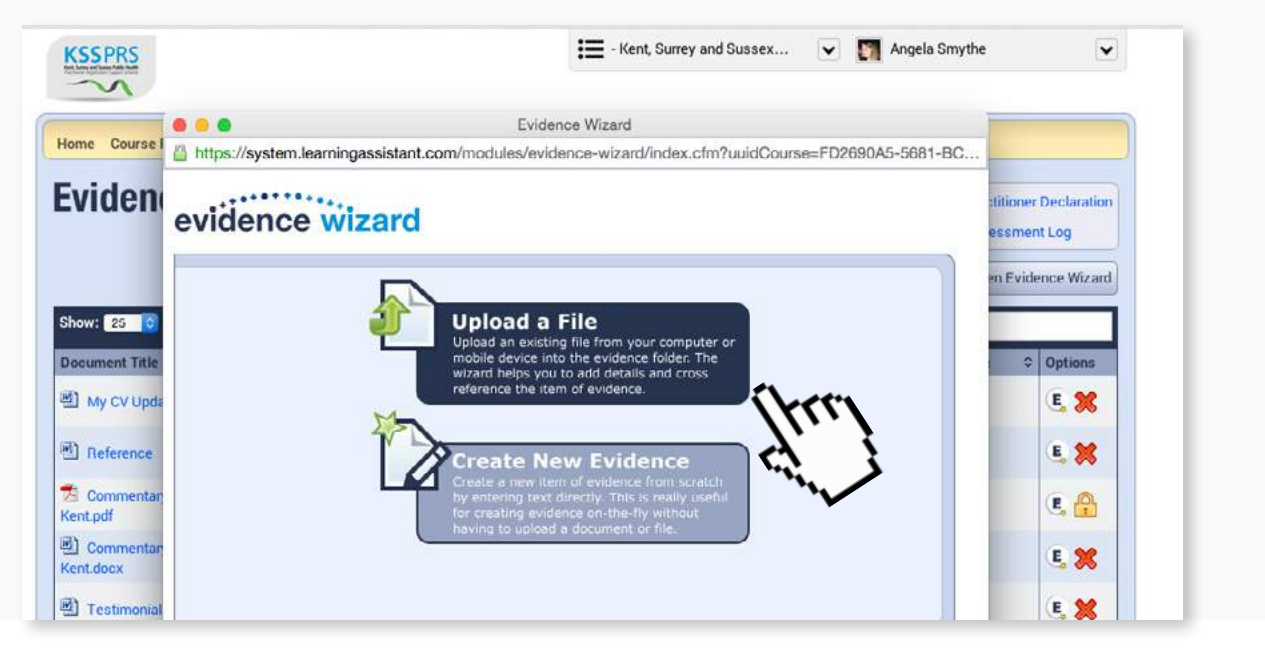

**STEP 4a** From the Evidence Wizard click on the Choose File button and locate the file you wish to use.

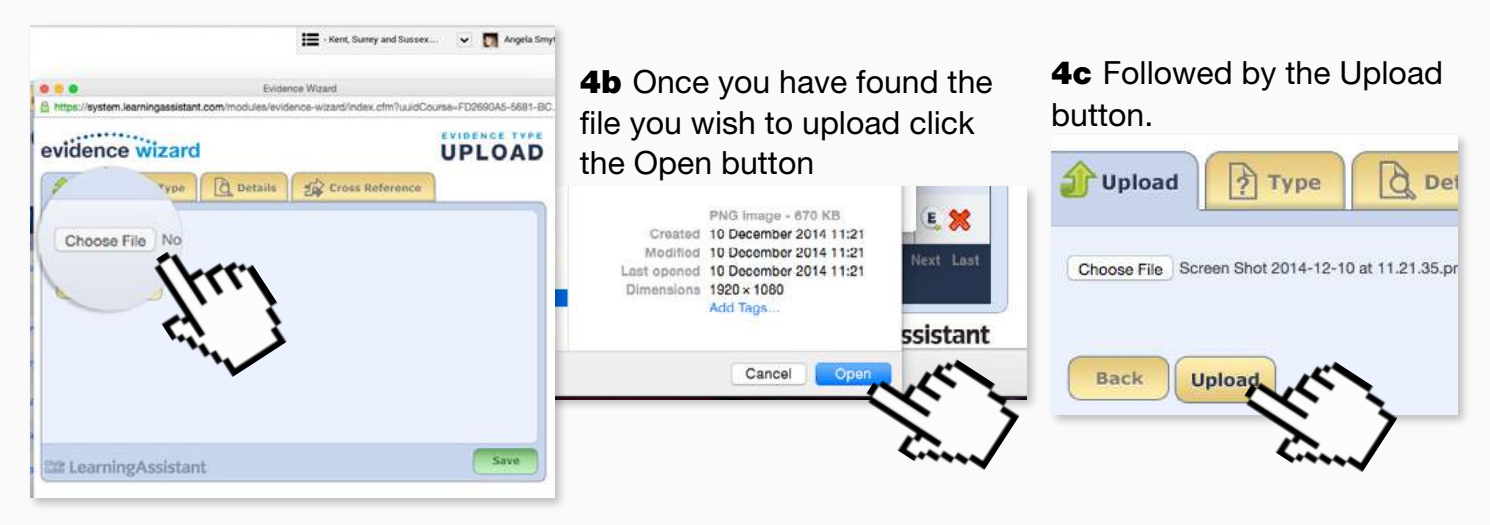

**STEP 5a** Complete the rest of the information for the file using the tabs provided in the Evidence Wizard.

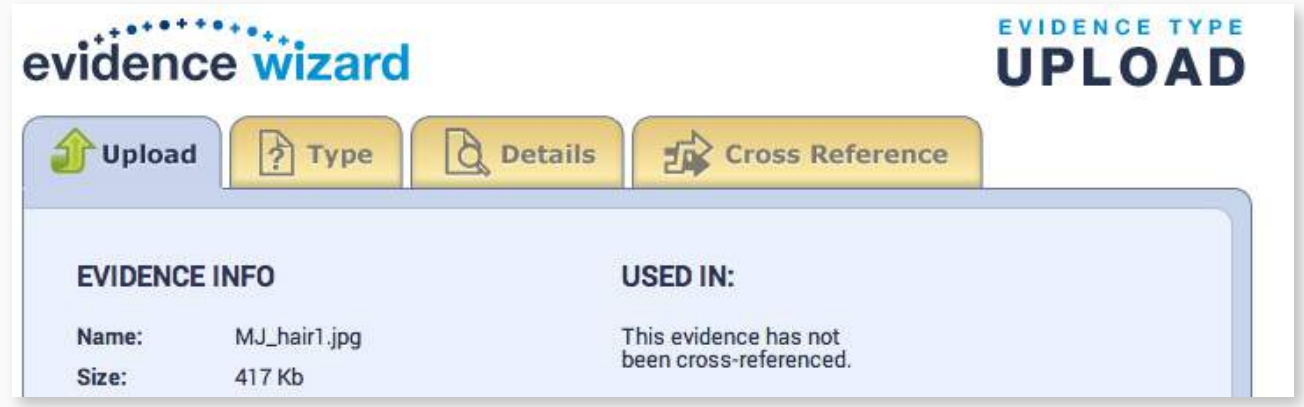

**5b** Under 'Type' find the correct type of evidence from the list - to keep things simple, we recommend you select Commentary if you are uploading a commentary and N/A for anything else.

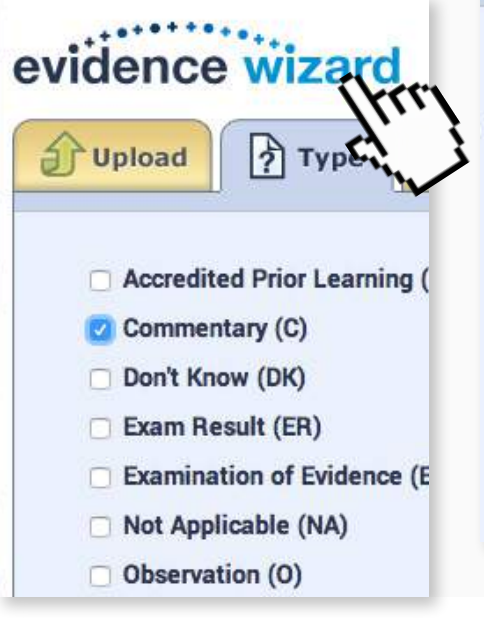

**5c** Under 'Details' you can change the Title and give it a description.

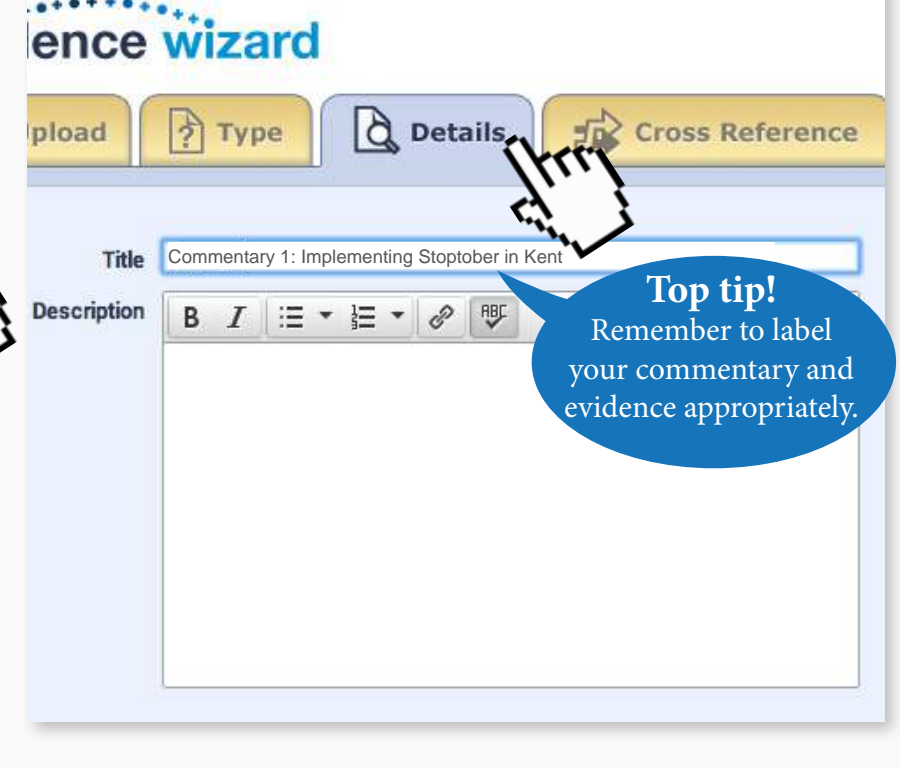

<span id="page-7-0"></span>**STEP 6** Under 'Cross Reference' select the correct Standard(s) and Indicator(s) from the dropdowns that will open-up once you click on a specific area.

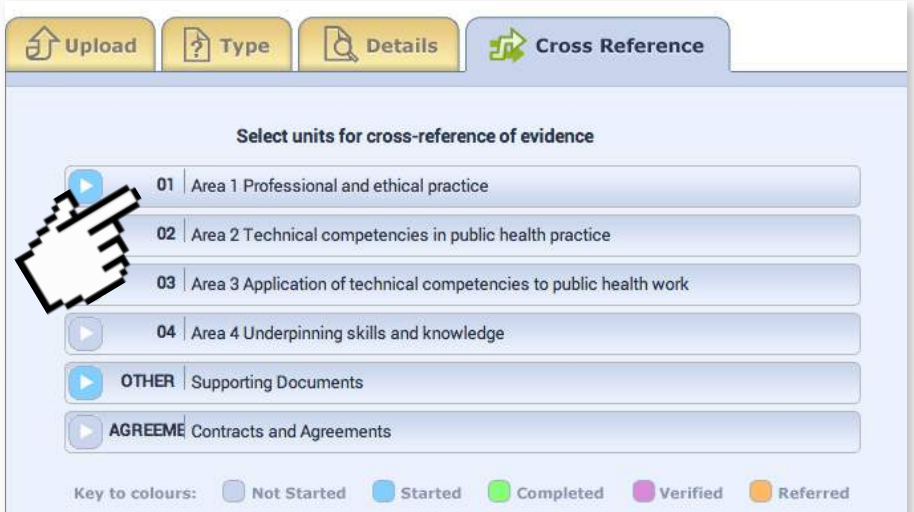

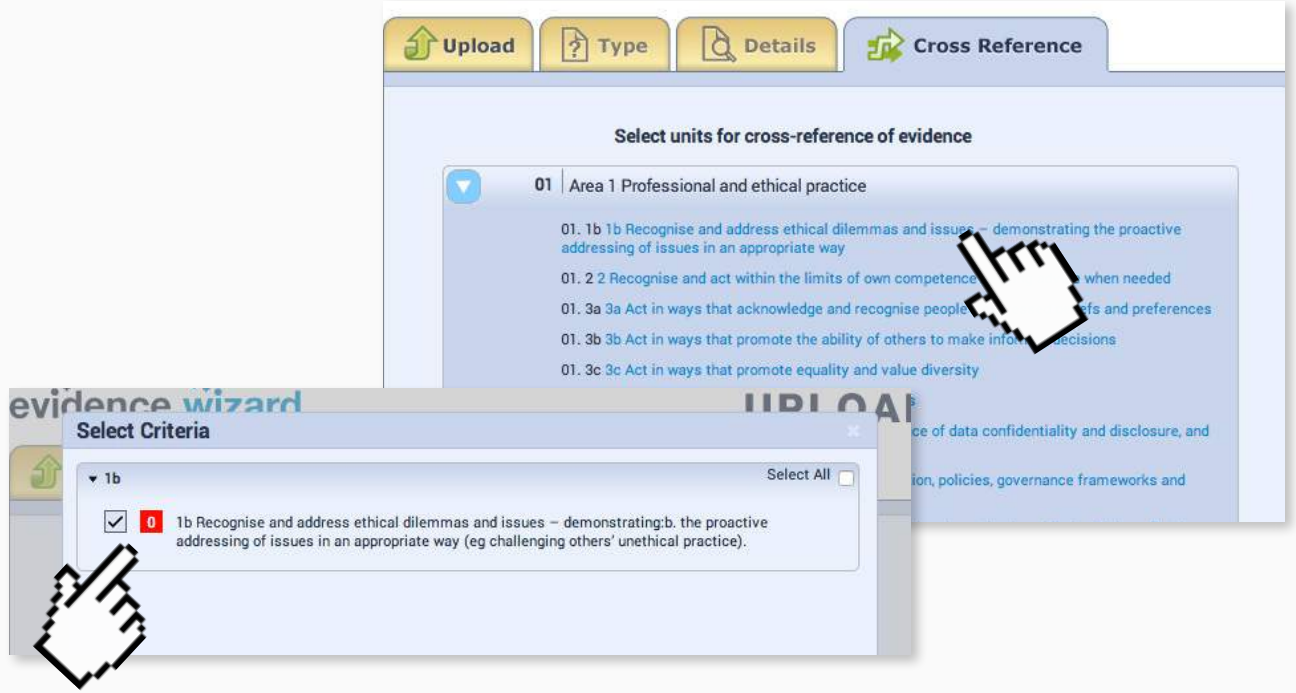

**STEP 7** Once you're happy with your selection be sure to click the Save button.

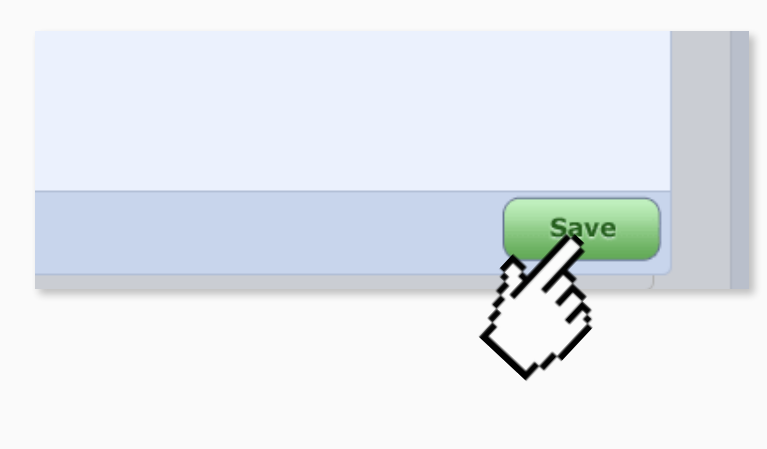

#### **STEP 8** Click on Close to complete the process.

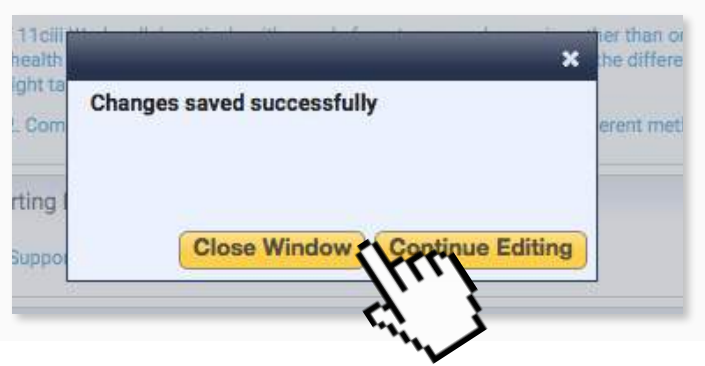

**STEP 9** To see the commentary and evidence that has been cross-referenced against the various indicators go to the Course Folder and click on the indicator that the evidence relates to.

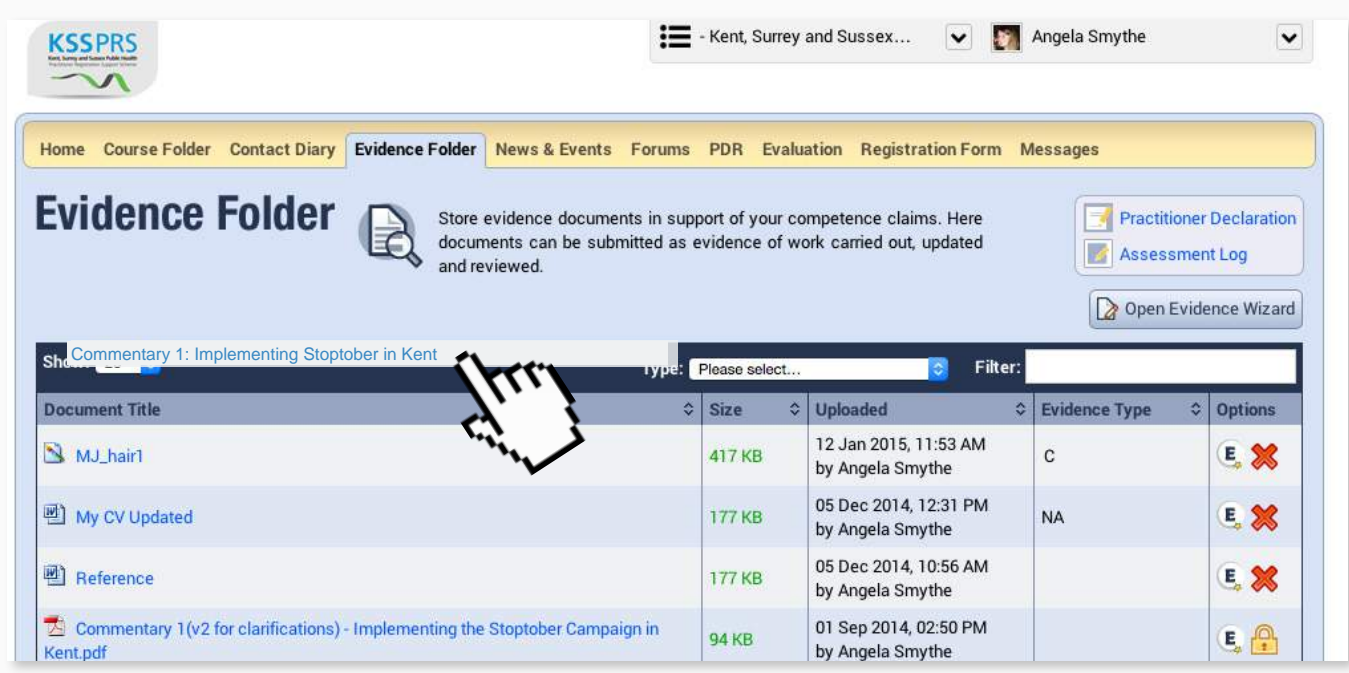

**STEP 10** To upload the evidence that supports a commentary, simply follow the same steps as above but do remember to appropriately index the evidence file, for example: "Ev 1.1 MSc Course Transcript (2009)".

**STEP 11** To see the commentary and evidence which has just been uploaded go to the Course Folder and click on the indicator the evidence relates to.

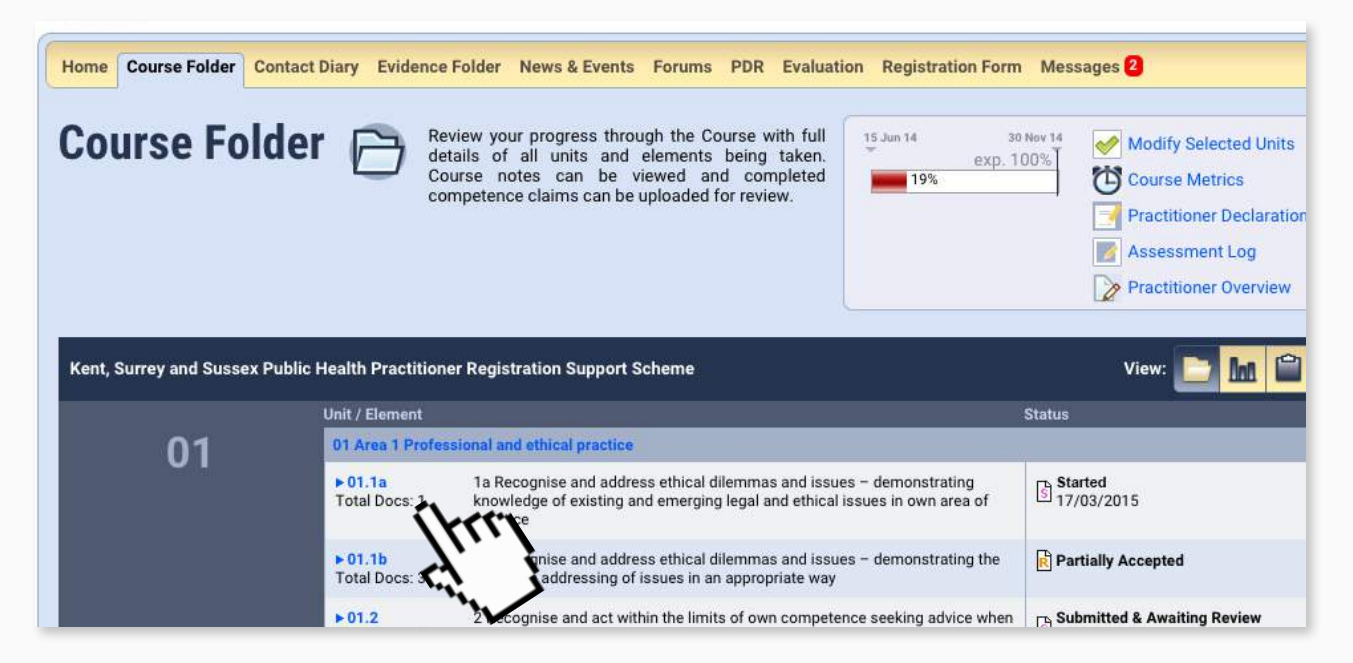

Here you will see the commentary and evidence which has been uploaded and cross-referenced against the indicator.

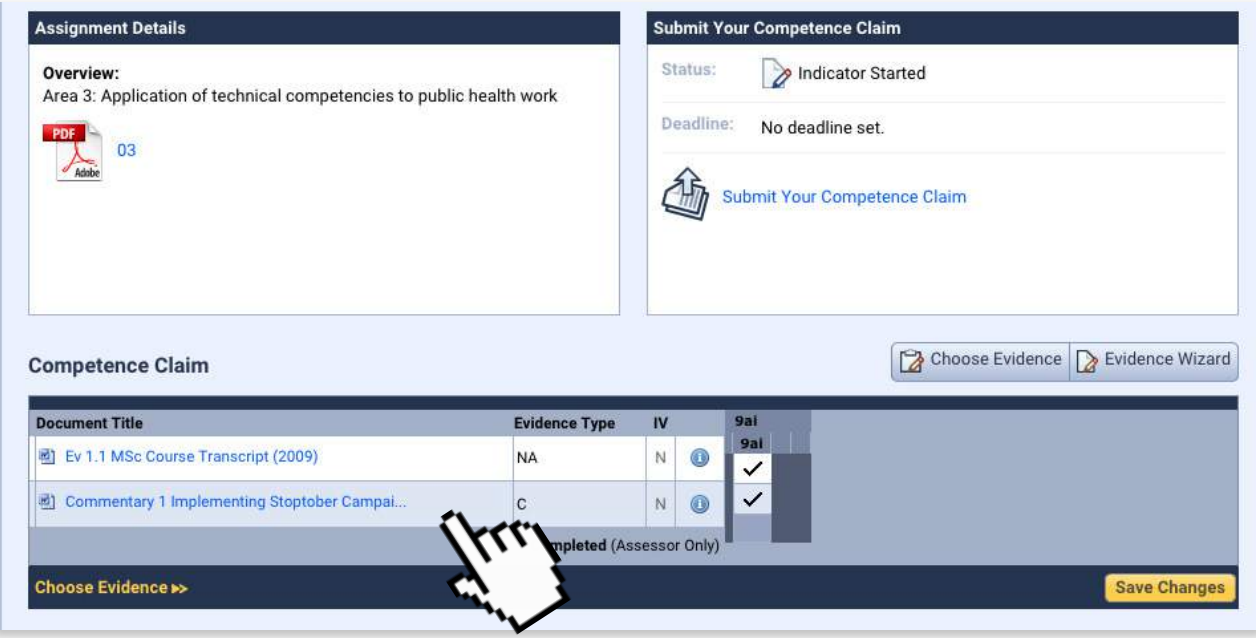

### <span id="page-10-0"></span>4. Editing or removing commentaries or evidence prior to submission

**STEP 1a** To edit the evidence title or description of a commentary or piece of evidence go to the evidence folder and click on the 'Evidence Wizard' icon.

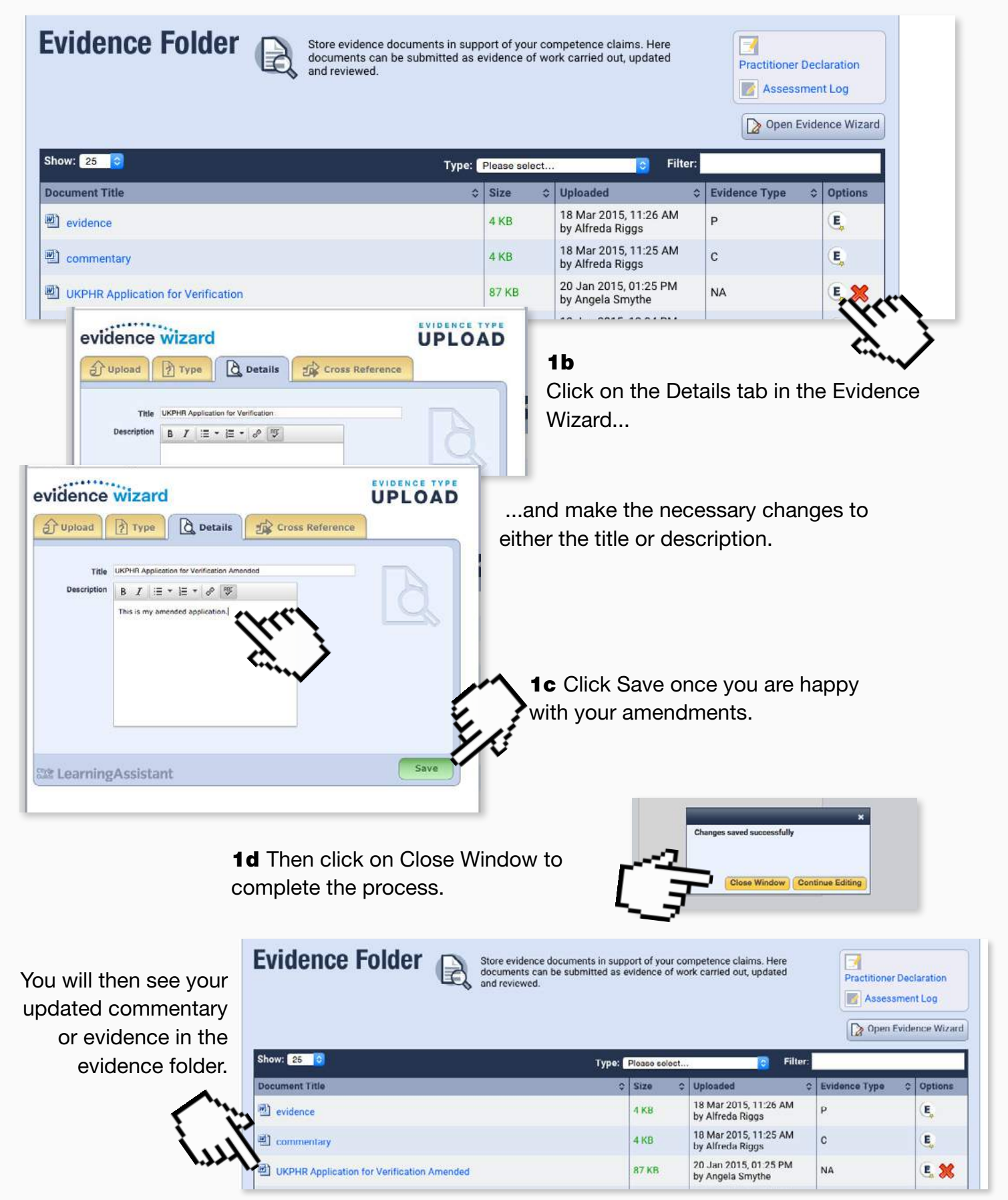

**STEP 2a** To edit the evidence type of a commentary or piece of evidence go to the evidence folder and click on the 'Evidence Wizard' icon.

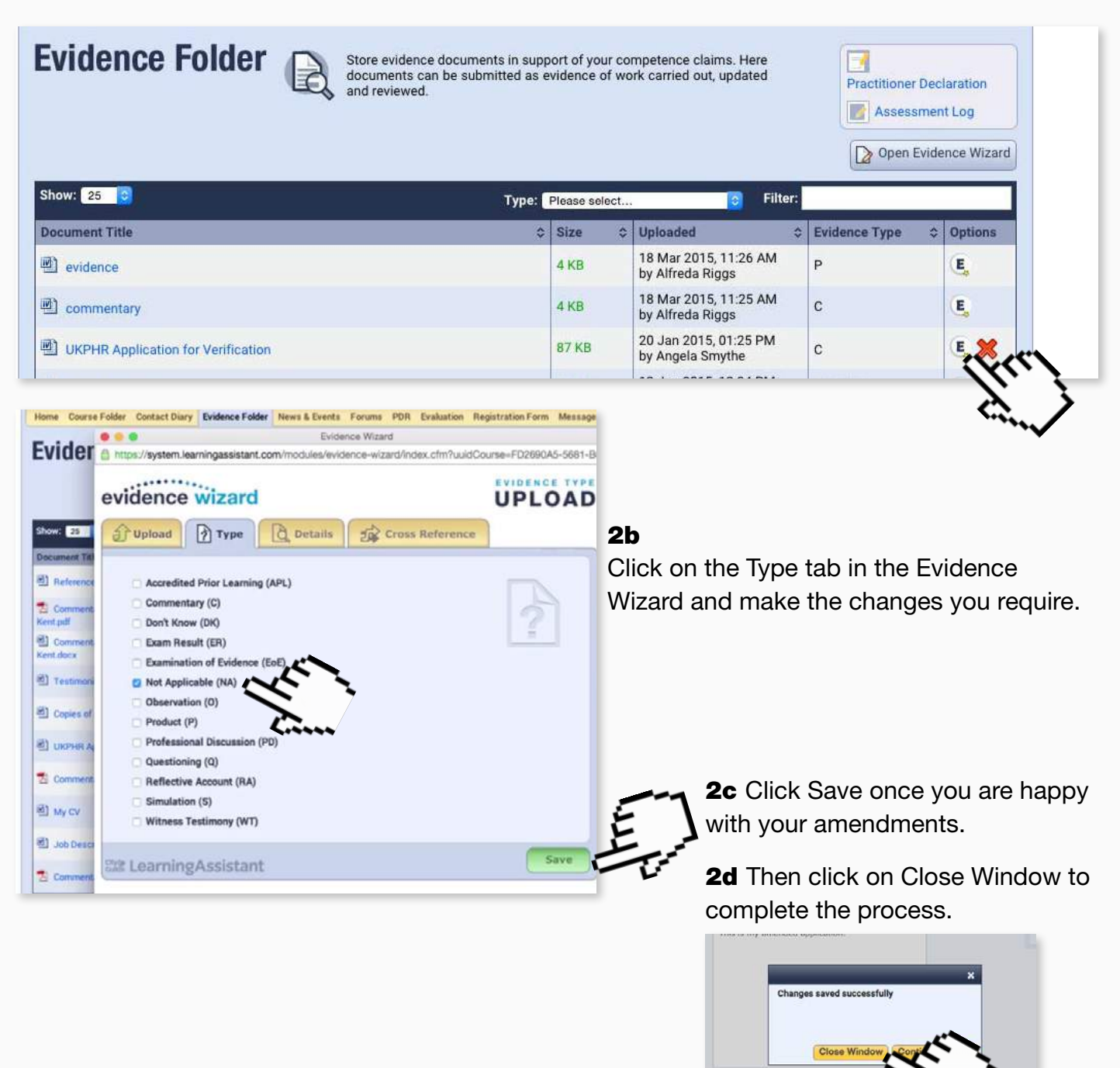

You will then see your updated commentary or evidence in the evidence folder.

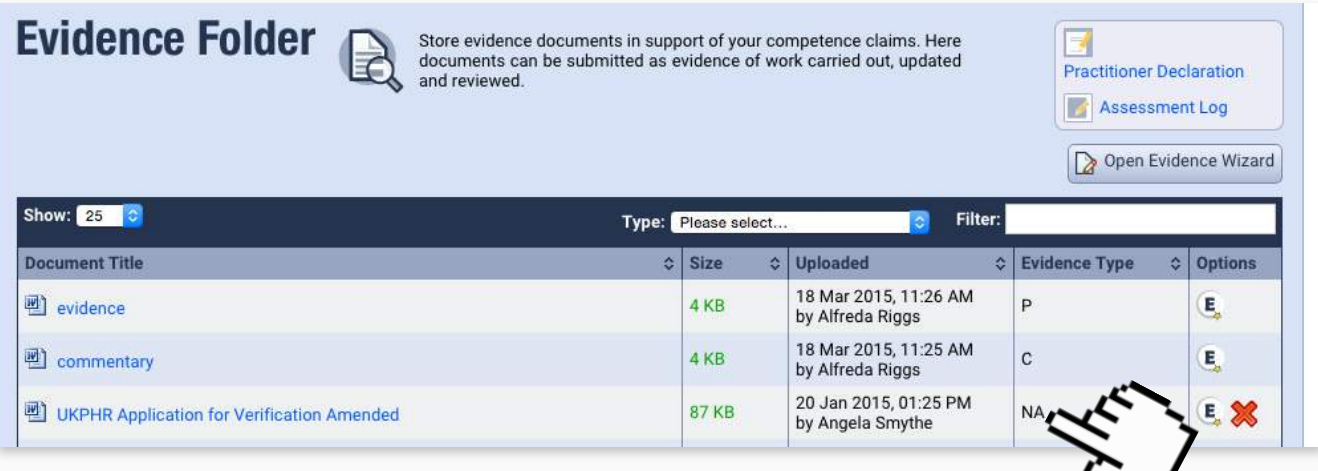

Editing the commentary or evidence file.

Please note: You cannot edit the commentary and evidence files within Learning Assistant. You will need to edit them on a PC and re-load the file onto the e-Portfolio once it has been amended.

**STEP 3a** Download the file to your PC and edit in a programme like Microsoft word.

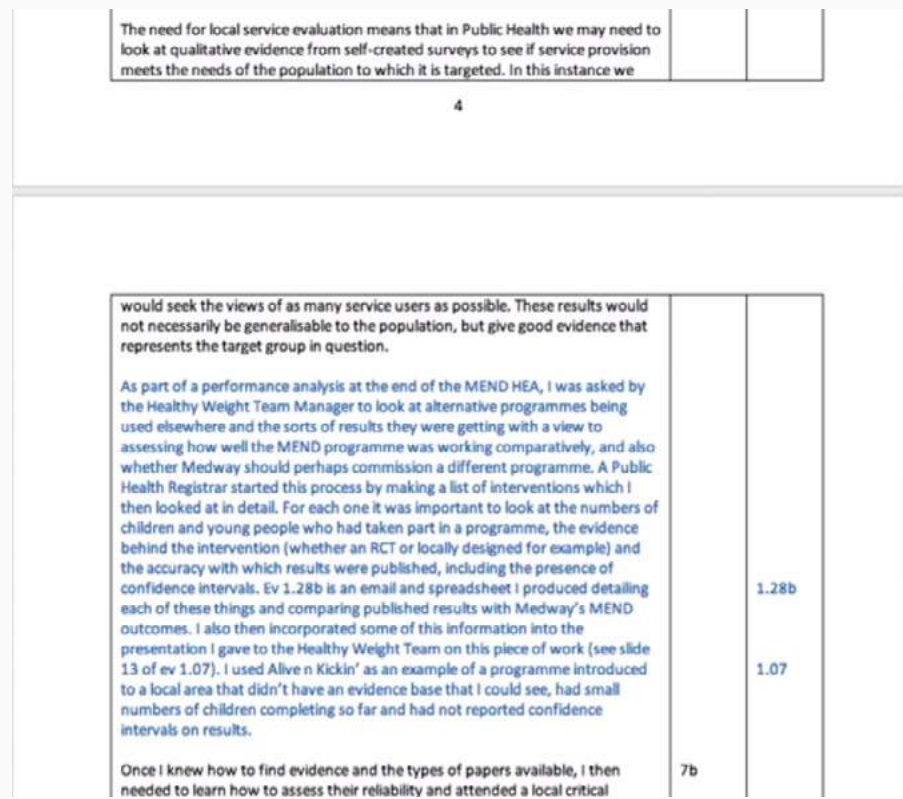

**3b** Once you've made all the changes you can upload it to Learning Assistant in the [usual way](#page-5-0) using the Evidence Wizard.

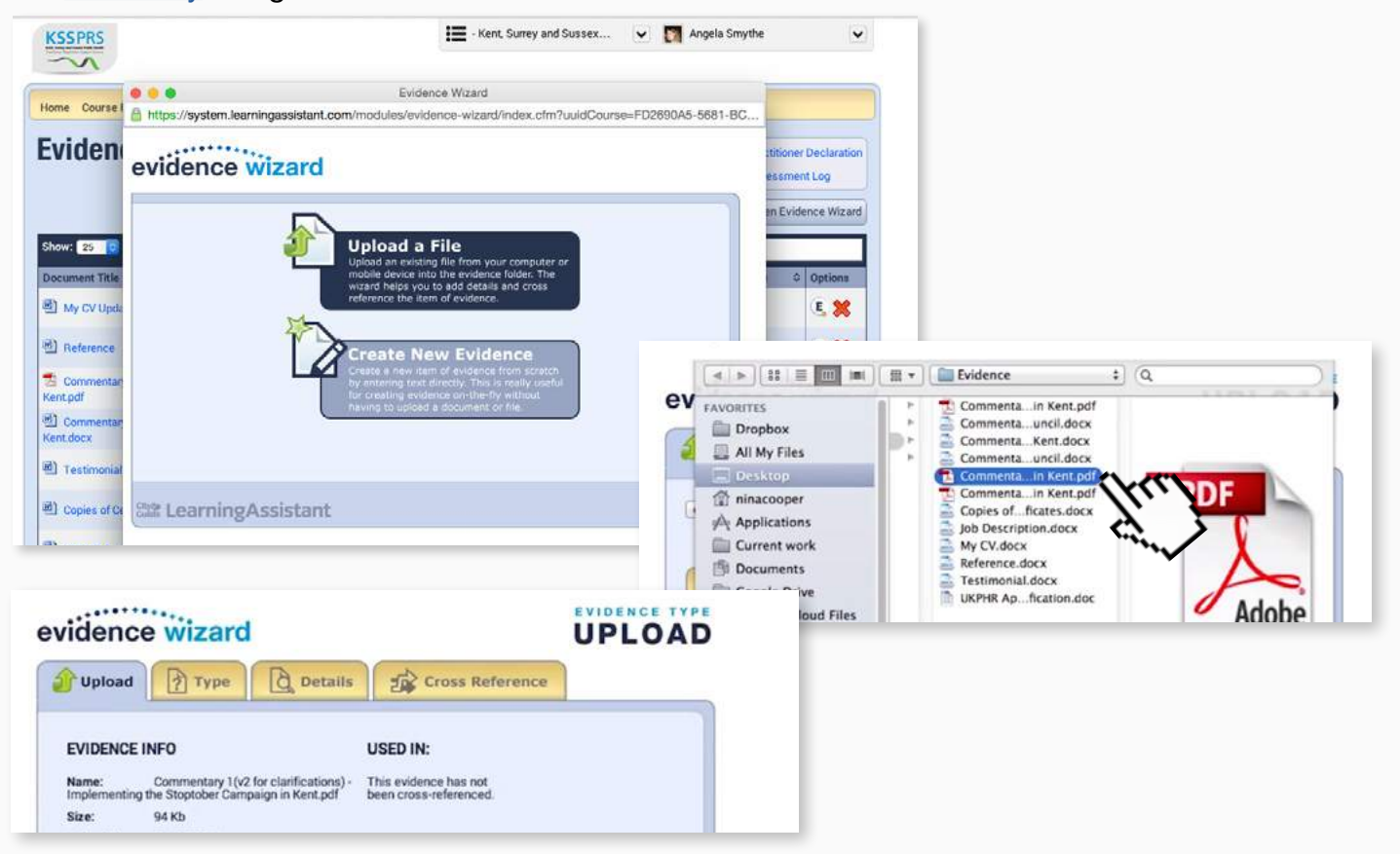

Removing a piece of evidence or a commentary from the course folder.

**STEP 4a** In the course folder click on the blue indicator number to access the indicator screen.

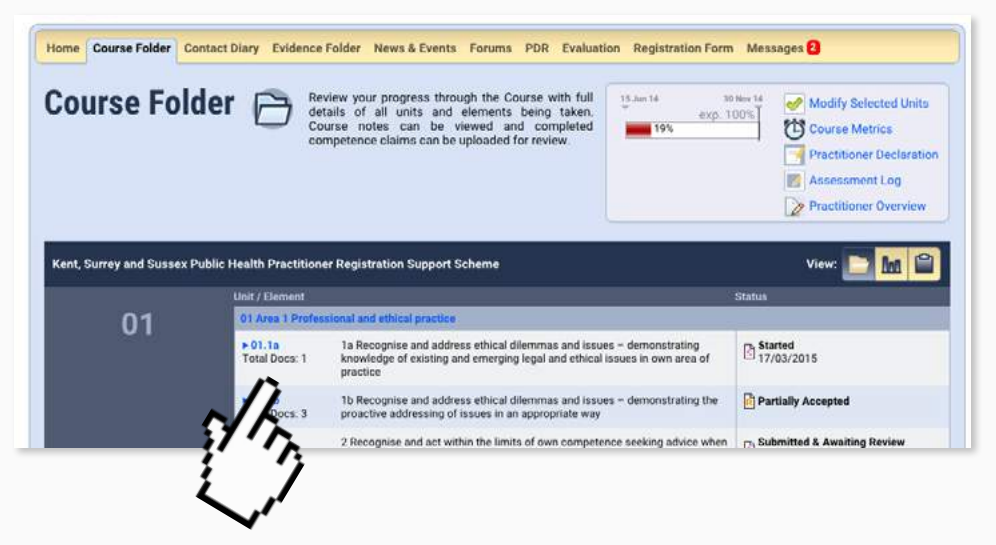

4b From the indicator page click the "Choose Evidence" link to bring up the pop up containing the list of evidence or commentaries.

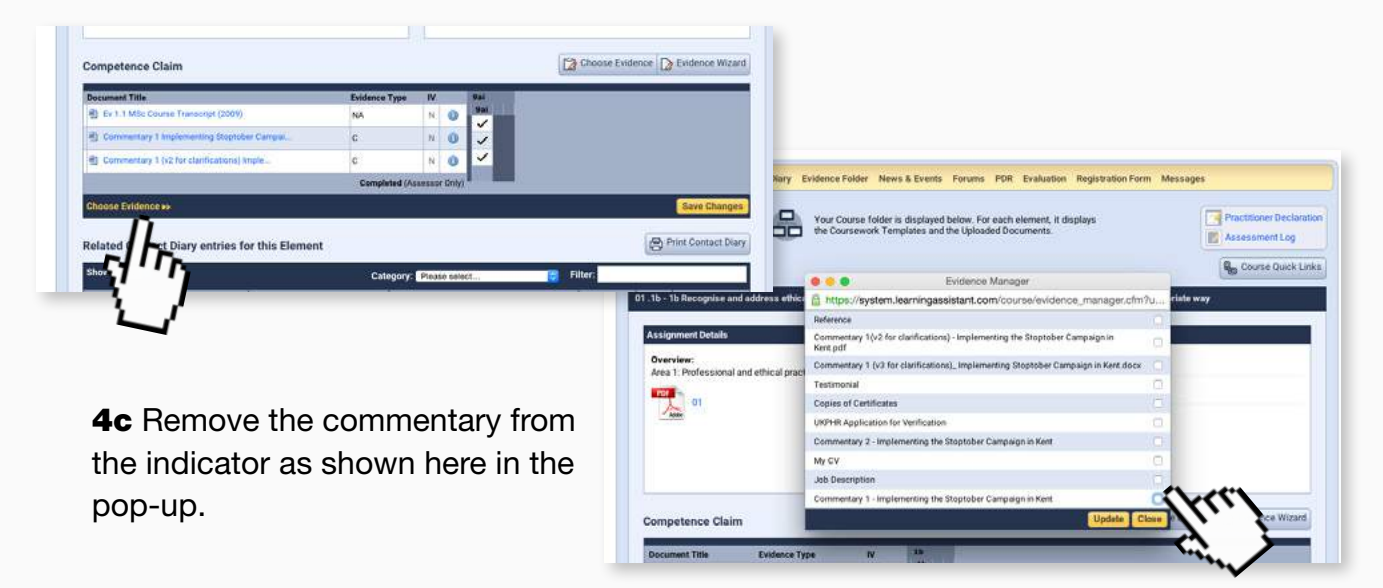

**4d** But keep it in the Evidence folder for audit purposes.

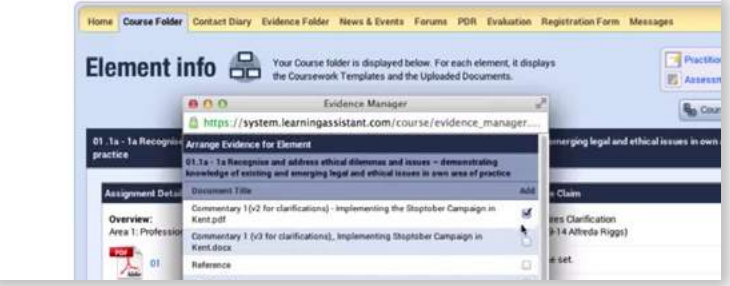

### <span id="page-14-0"></span>5. Submitting indicators for assessment

#### Accompanying video can be found at: https://youtu.be/RWO5f3hdoBA?t=1m44s

Once the commentary and associated evidence has been uploaded to all the relevant indicators, the indicators are ready for submission for assessment.

<span id="page-14-1"></span>**STEP 1a** To do this, go to the Course Folder.

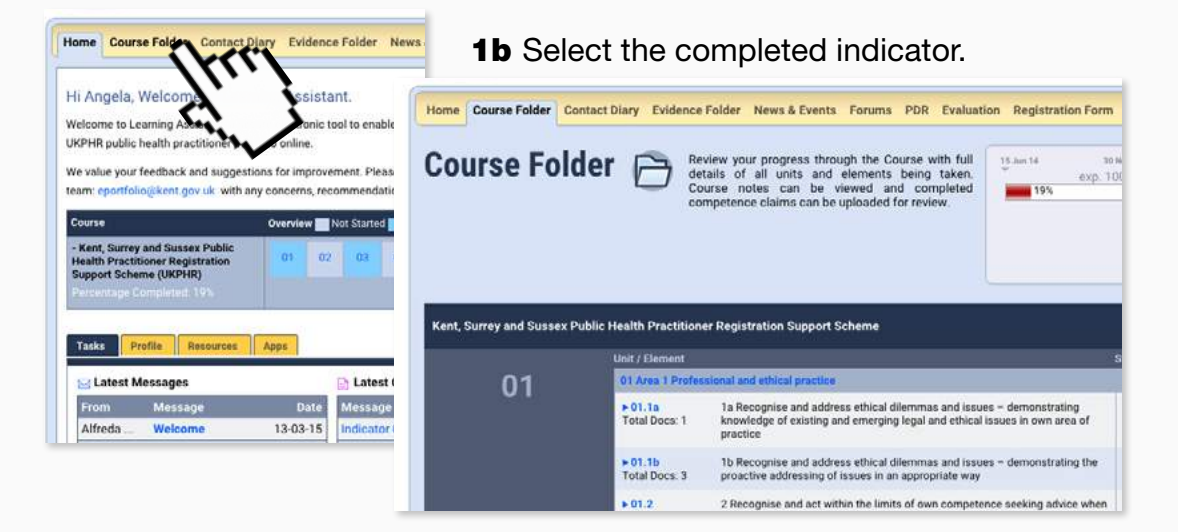

**1c** Click on the blue indicator number to access the indicator screen.

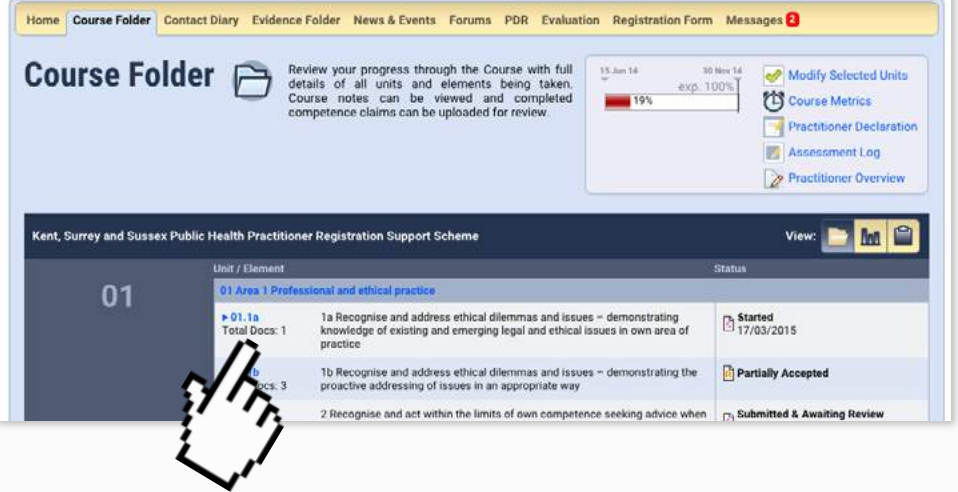

**STEP 2** Click the Submit Your Competence Claim button.

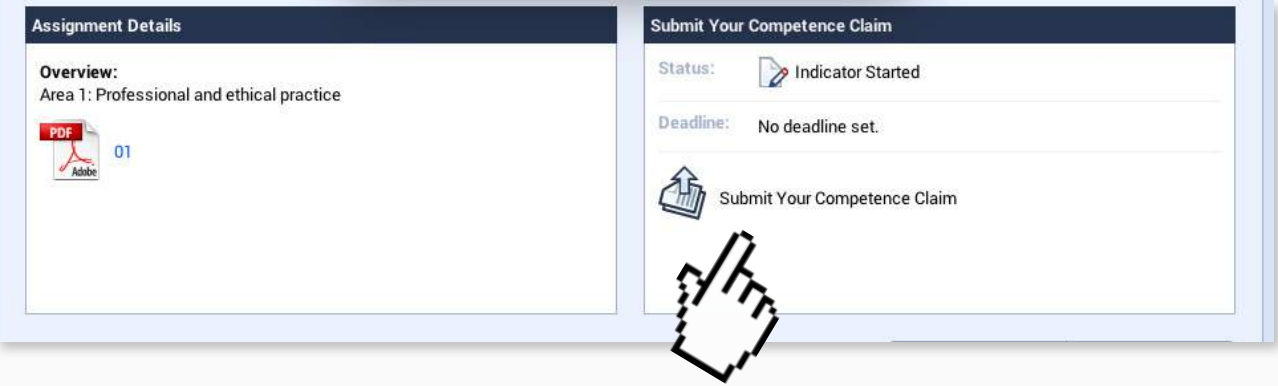

**STEP 3** Click on OK from the pop-up to confirm you wish to submit the competence claim.

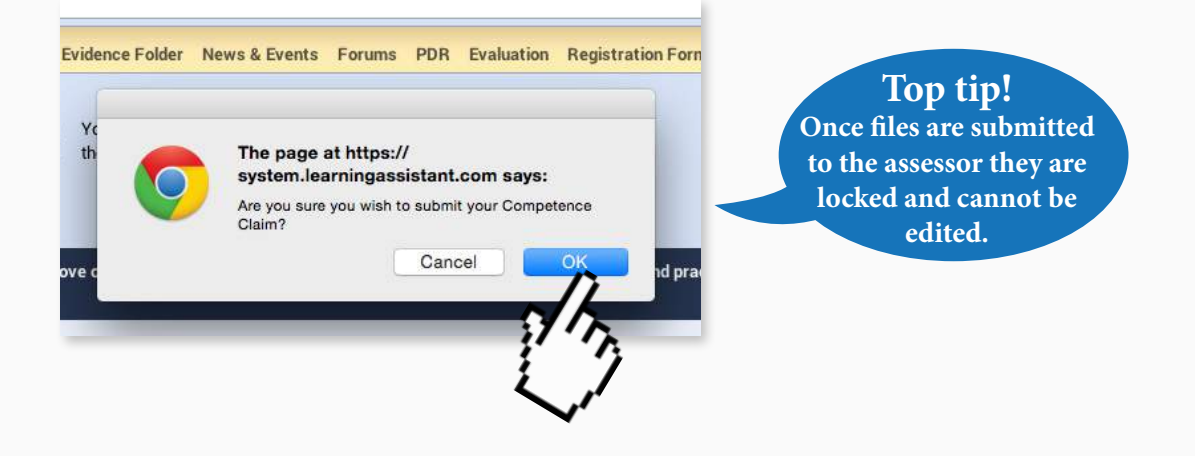

If you're claiming an indicator across two or more commentaries you must make it clear to your assessor at the beginning. Upload the commentaries and evidence as usual but DO NOT click submit in the indicators concerned until all commentaries and the evidence concerned have been uploaded.

**STEP 4** The same steps can be followed when uploading and submitting supporting documents and application forms.

Accompanying video can be found at: https://www.youtube.com/watch?v=1Xu-zRloCek

### <span id="page-16-0"></span>6. Communicating with your Assessor

Accompanying video can be found at: https://www.youtube.com/watch?v=cfotc7apBb4

**STEP 1a** To read new messages from your assessor click on the Messages tab in the yellow menu at the top.

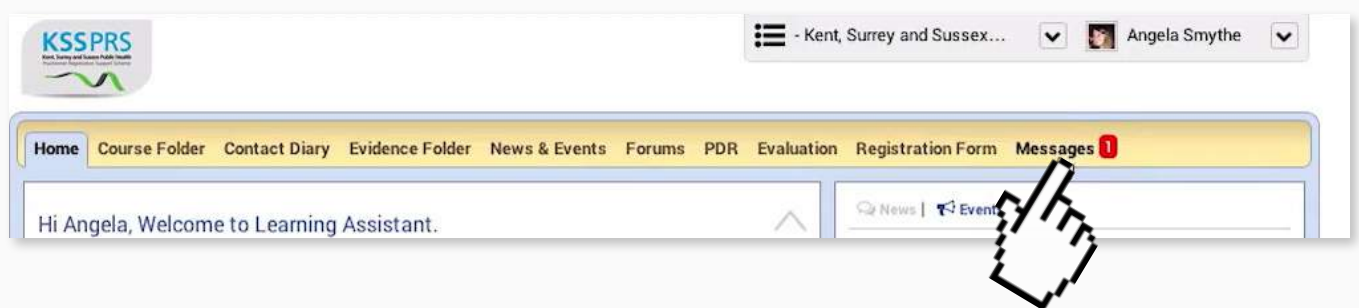

**1b** Select the message you'd like to read from those shown in your inbox by clicking on it.

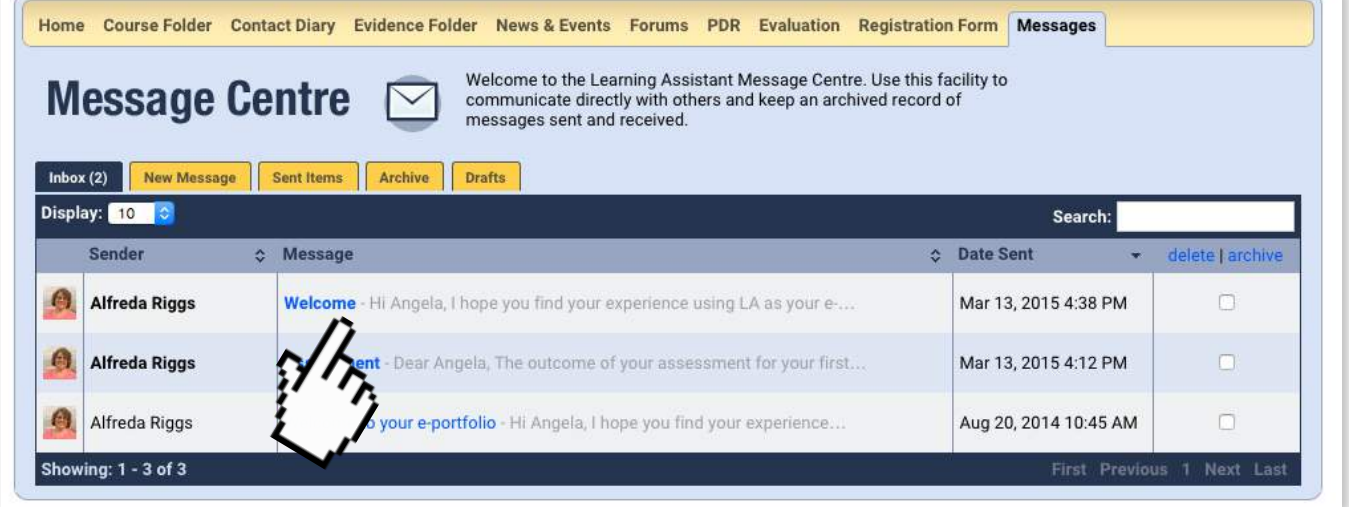

**STEP 2** Once opened you can choose to respond to the author of a message by clicking on reply.

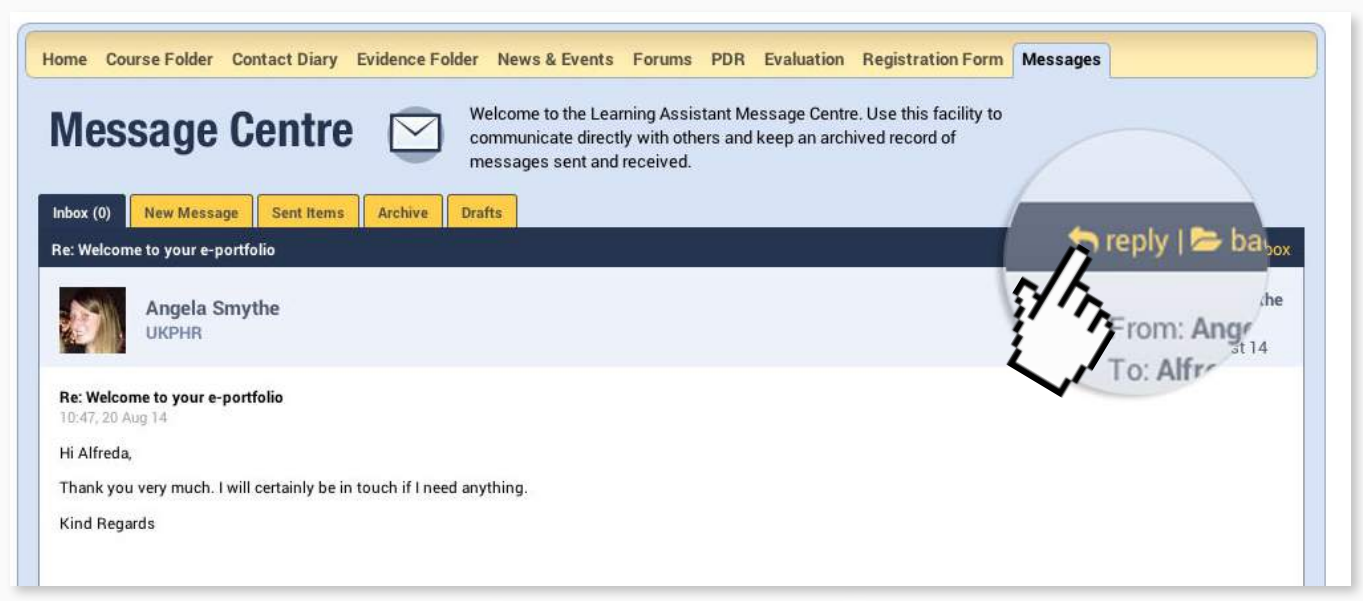

**STEP 3a** To write a new message click on the New Messages tab.

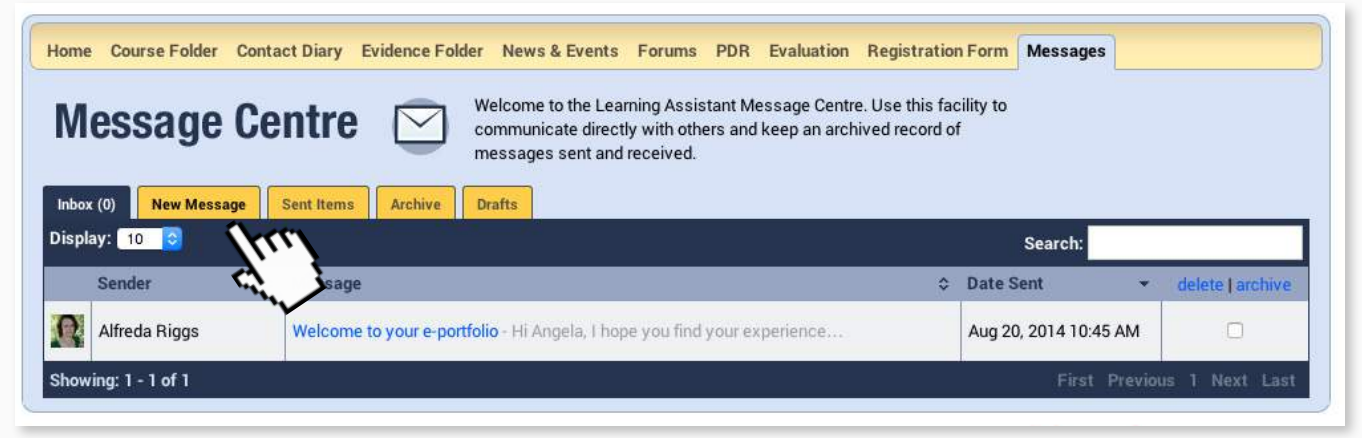

**3b** Add the required subject, body and any attachments to

your message. **3c** Choose who is to lome Course Folder Contact Diary Evidence Folder News & Events Forums PDR Evaluat receive the message. Welcome to the Learning Assistant Message Co Send to: **Message Centre** communicate directly with others and keep an Alfreda Riggs; messages sent and received. Inbox (0) New Message Sent Items Archive Drafts .<br>Compose Message Assessor - Alfreda Riggs  $\mathbf{R}$ Angela Smythe Verifier - Lewis Rodriguez Kent, Surrey and Sussex Public Health Practitioner Registration Support Scheme Subject: Attachment: Choose File No file chosen **B**  $I \equiv \cdot \equiv \cdot \otimes \psi$ Save Draft Send 3c And click on Send.

**STEP 4** Sign up for message alerts by following the same steps as on Page 4 [here.](#page-3-0)

### <span id="page-18-0"></span>7. Using the Learning Assistant Forums

#### Accompanying video can be found at: http://youtu.be/cfotc7apBb4?t=2m5s

**√** Training Day ←

**STEP 1a** Access the Learning Assistant Forum by clicking on Forums in the yellow menu at the top.

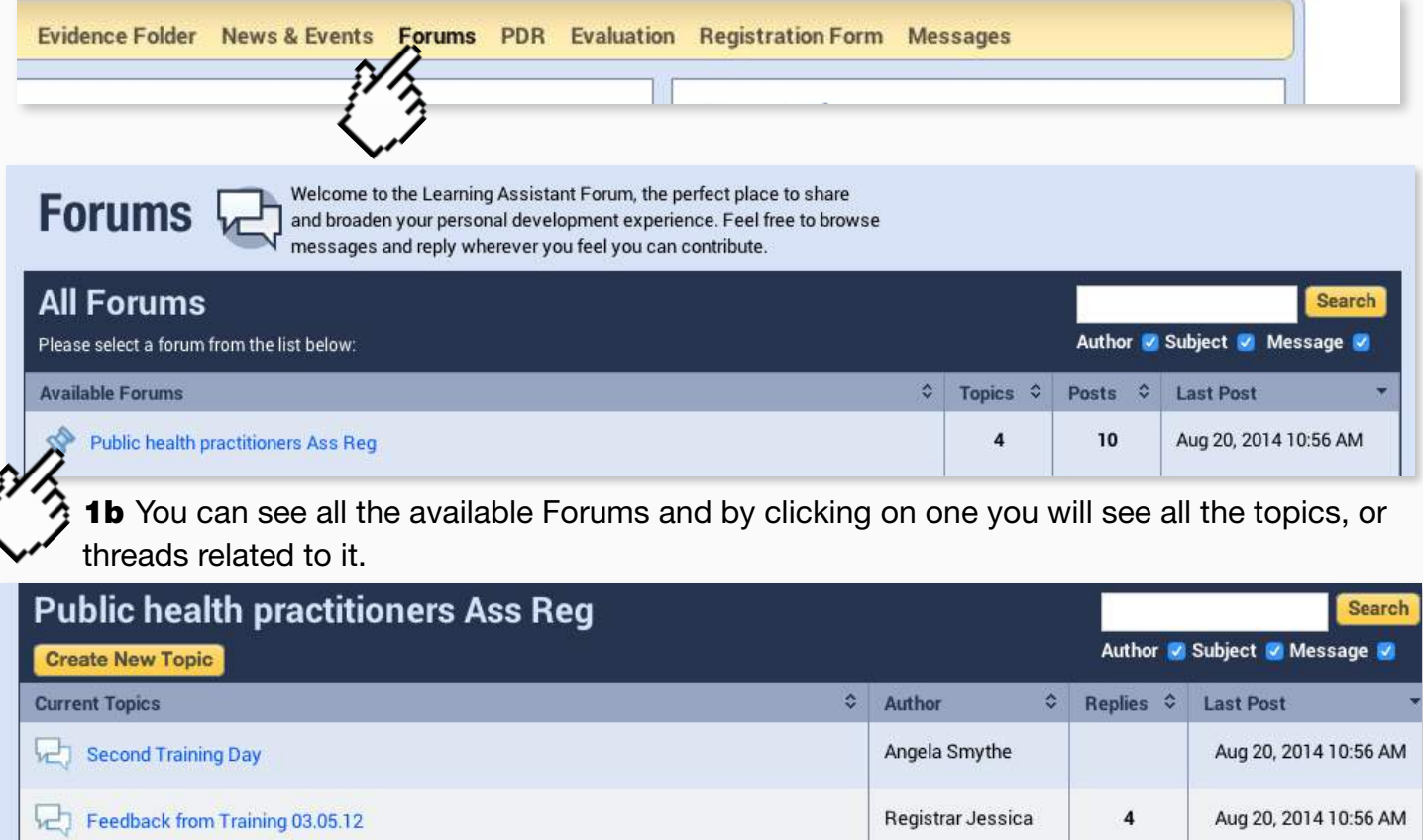

Angela Smythe

**1c** By clicking on any of the topics you can see the relevant posts.

#### **STEP 2a** Click on the Reply icon to respond to a post.

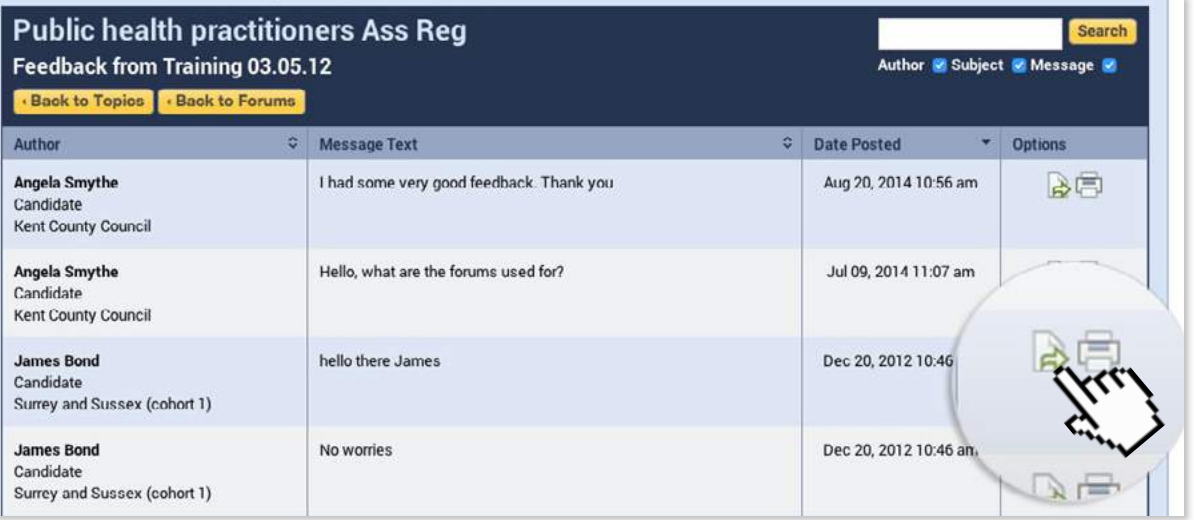

Aug 18, 2014 2:20 PM

 $\mathbf{I}$ 

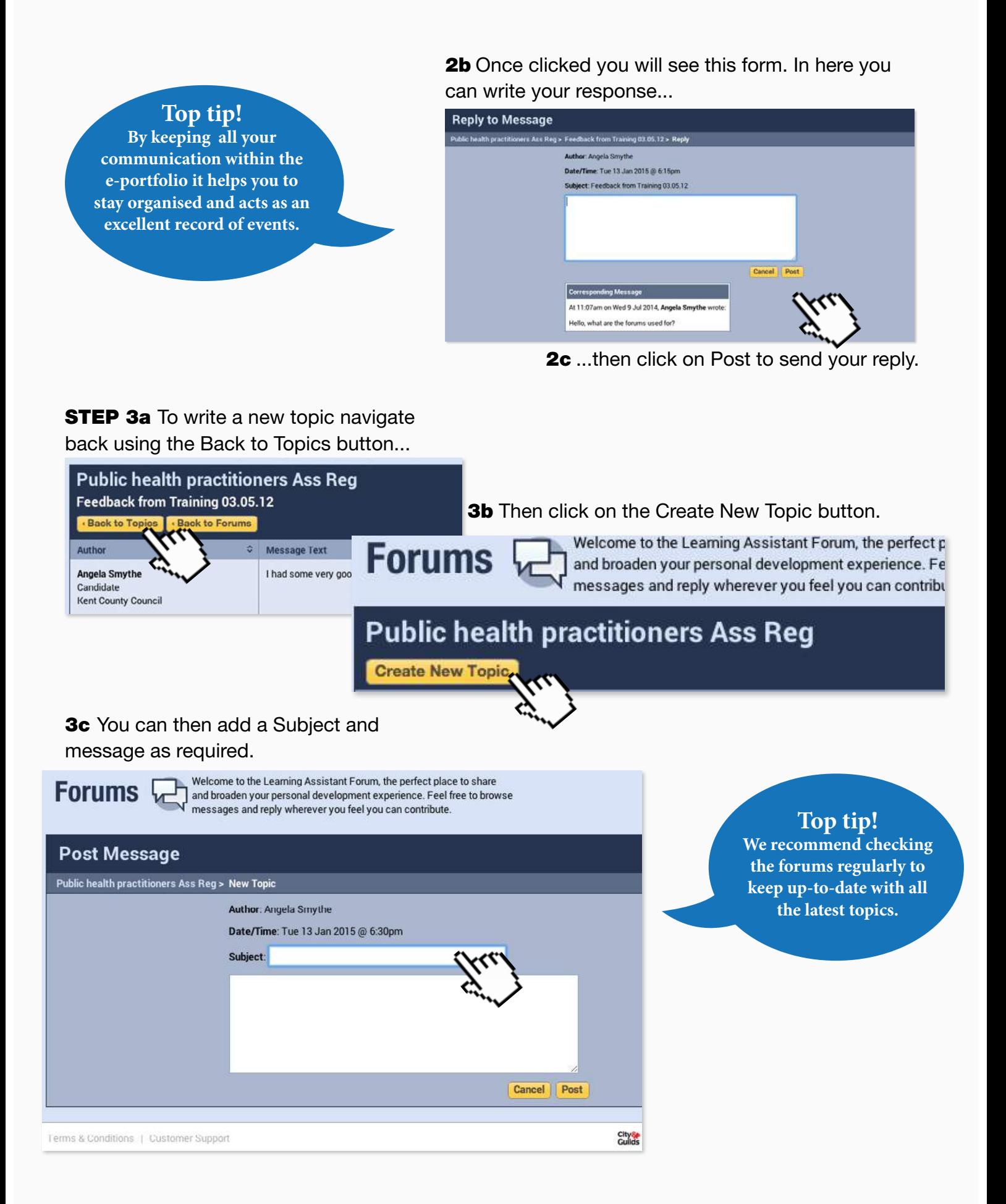

### <span id="page-20-0"></span>8. Addressing Clarifications

Accompanying video can be found at: https://www.youtube.com/watch?v=sy8e3PslgMc

Requests for Clarification appear in either your Contact Diary, Course Folder or Assessment Log.

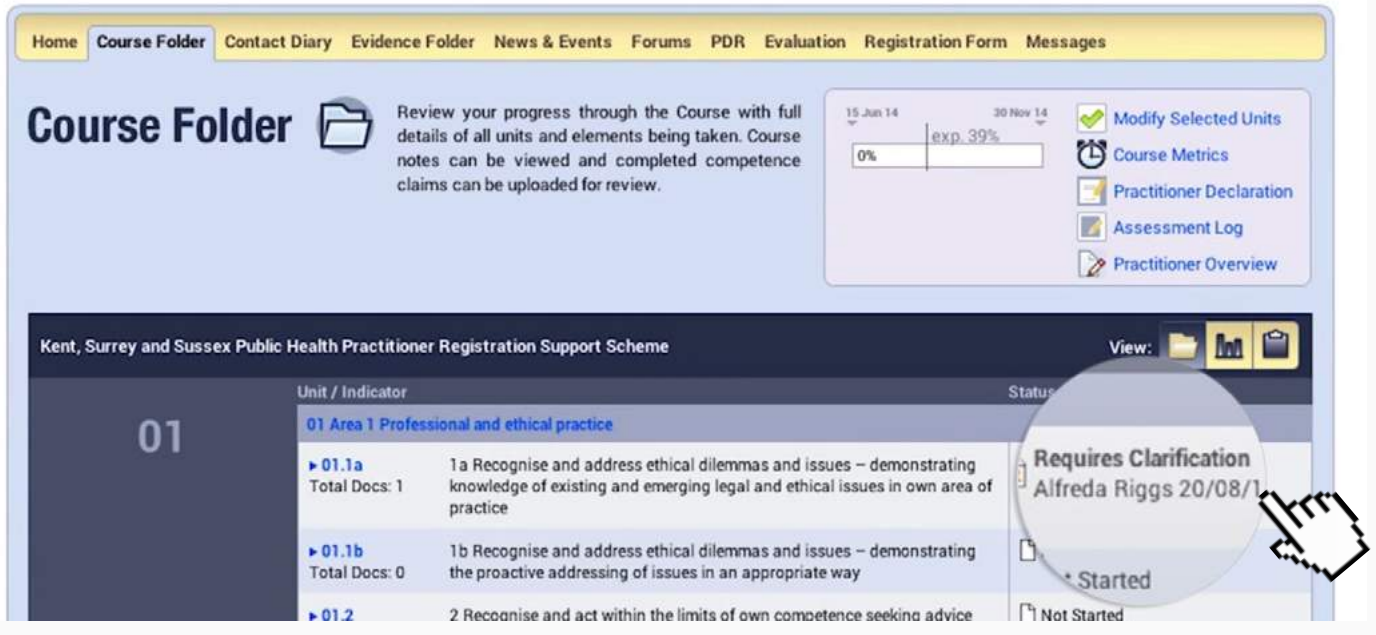

**STEP 1a** Address a clarification by opening the Evidence Wizard from the evidence folder.

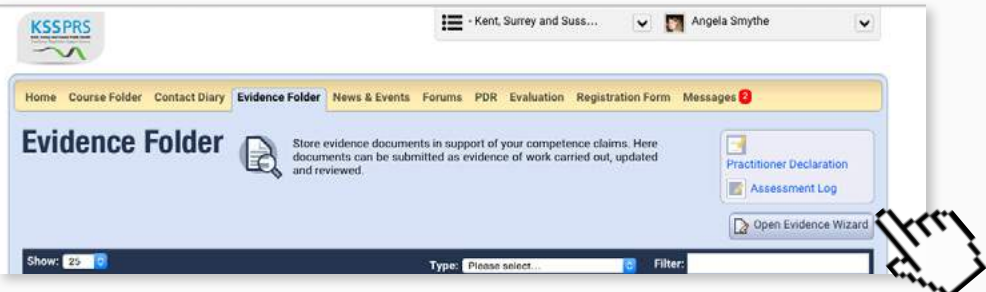

**1b** Upload the supplementary or new evidence by clicking on Upload a File in the Evidence Wizard and cross referencing it as usual. (Follow [these steps](#page-7-0) on Page 8 if you're not sure how to cross-reference evidence).

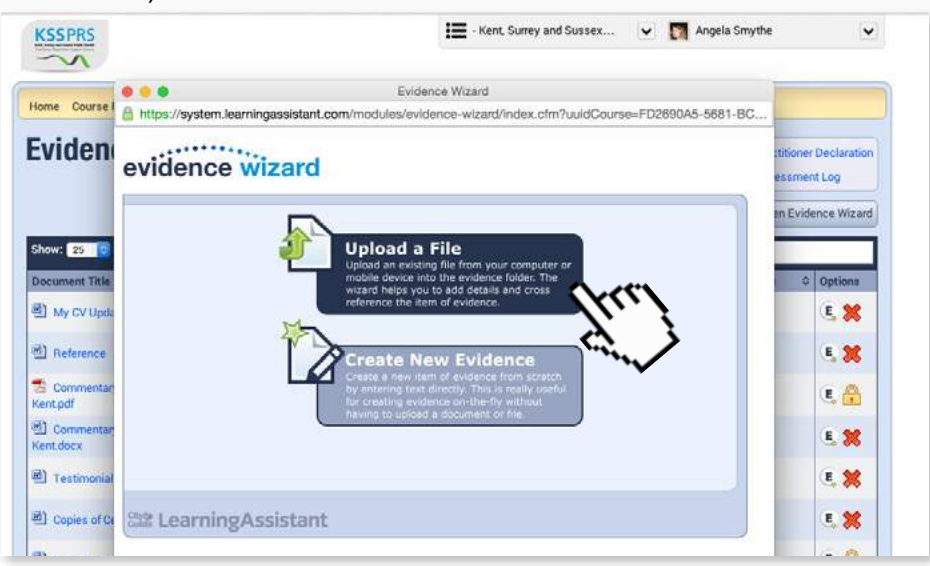

Address a clarification by expanding on the existing commentary.

Please note: You cannot edit a commentary within Learning Assistant. You will need to edit it on a PC and re-load the file onto the e-Portfolio once it has been amended.

**STEP 2a** Download the file to your PC and edit in a programme like Microsoft word.

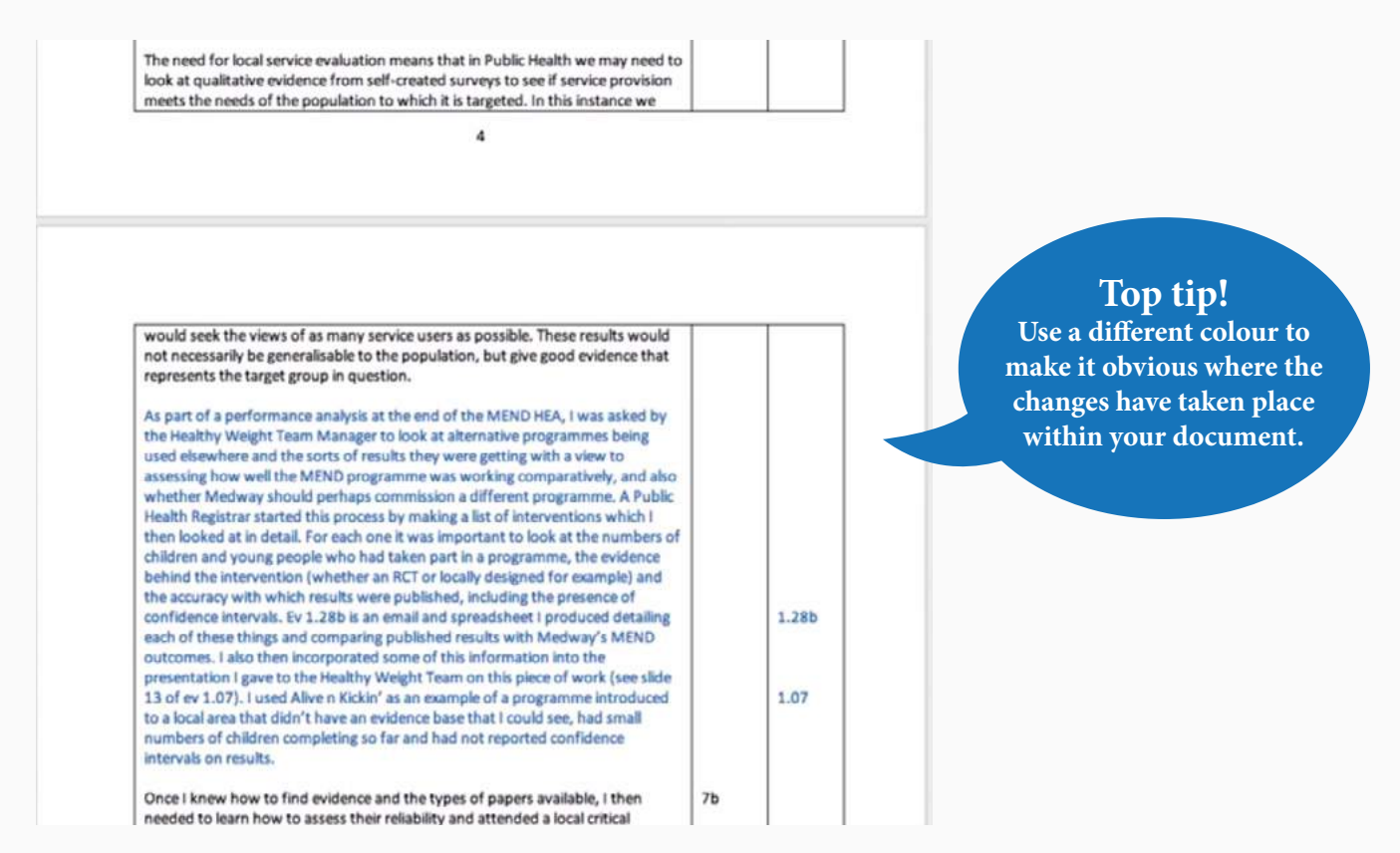

#### **2b** Once you've made all the changes you can upload it to Learning Assistant in the [usual way](#page-5-0) using the Evidence Wizard.

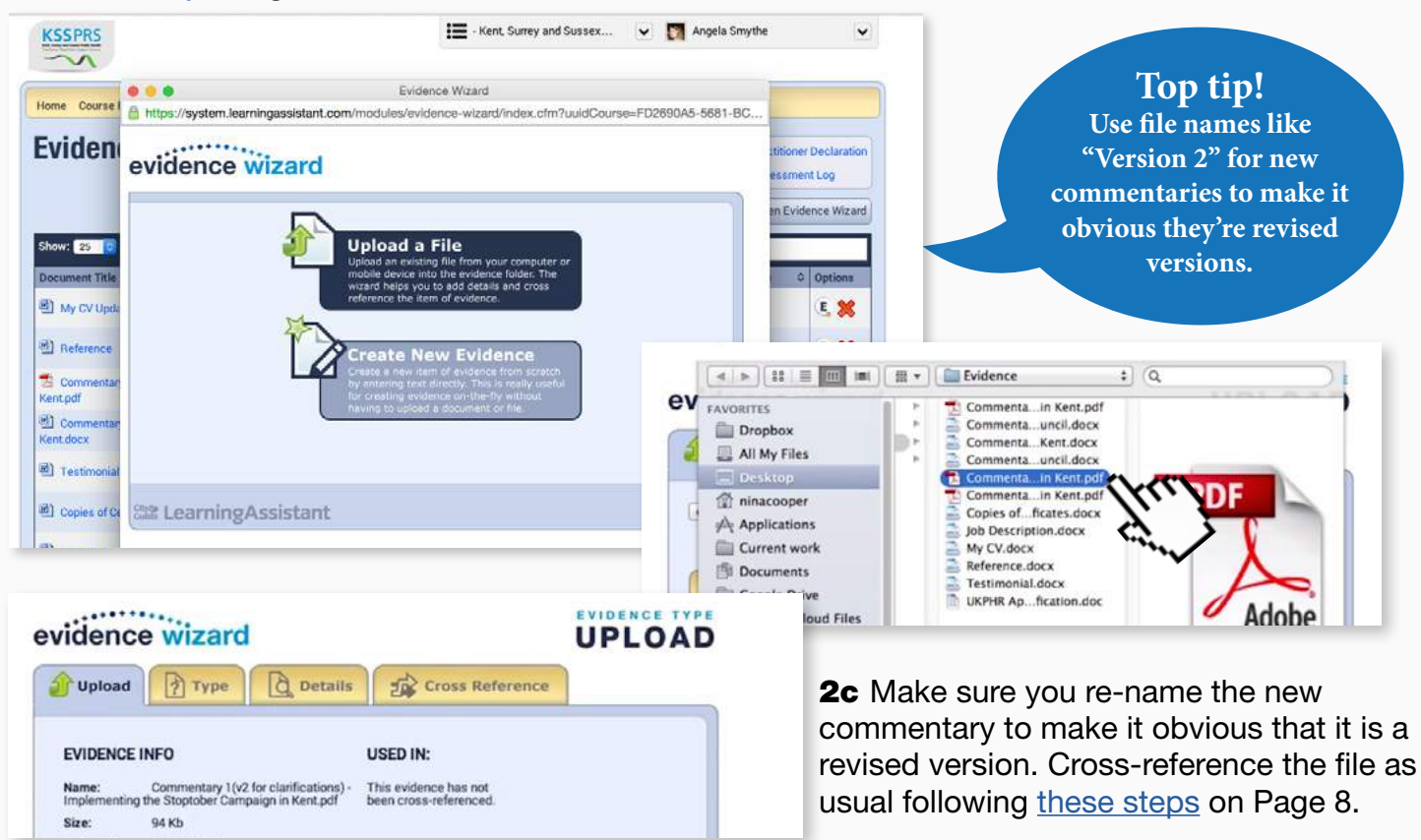

**STEP 3a** From the course folder navigate to the [indicator needing clarification](#page-14-1) by clicking on the blue indicator number and click the "Choose Evidence" link to bring up the pop up containing the list of evidence.

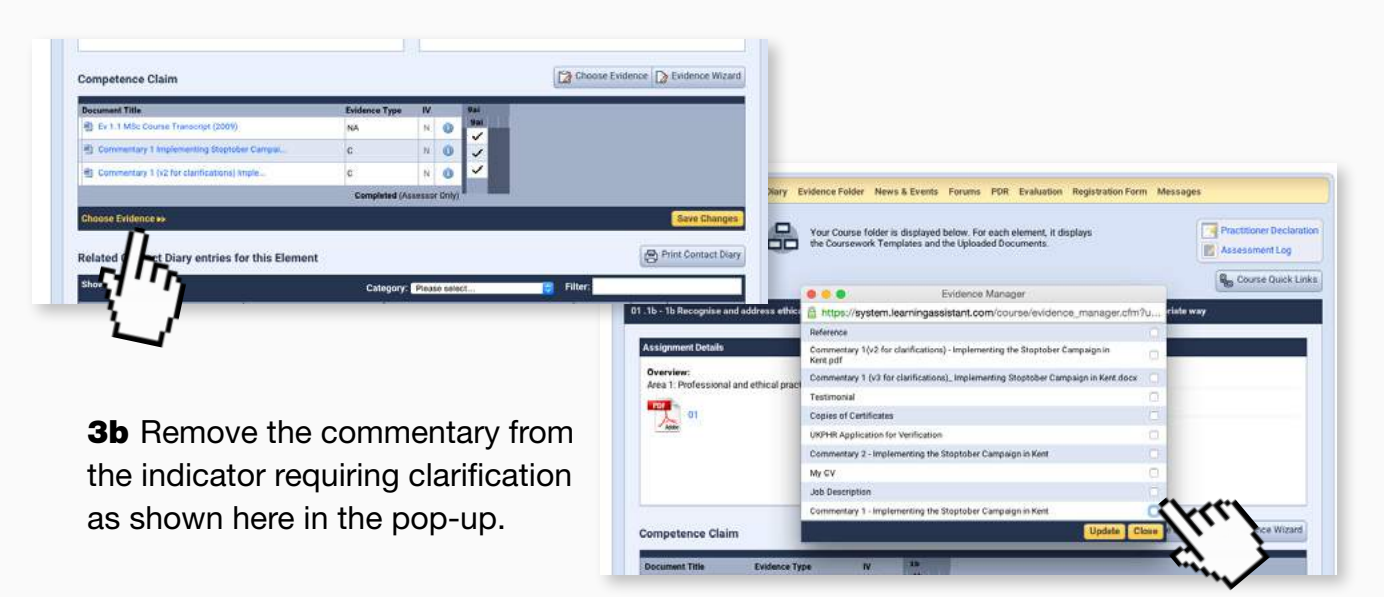

**3c** But keep it in the Evidence folder for audit purposes.

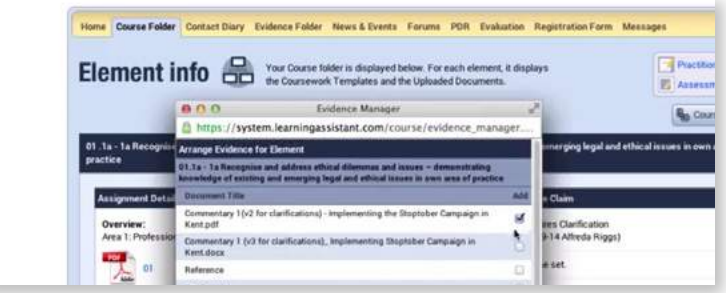

Once you're happy that the clarification has been sufficiently addressed via amending commentary and / or uploading new or supplementary evidence submit for assessment.

**STEP 4a** Click on the Submit your competence claim link...

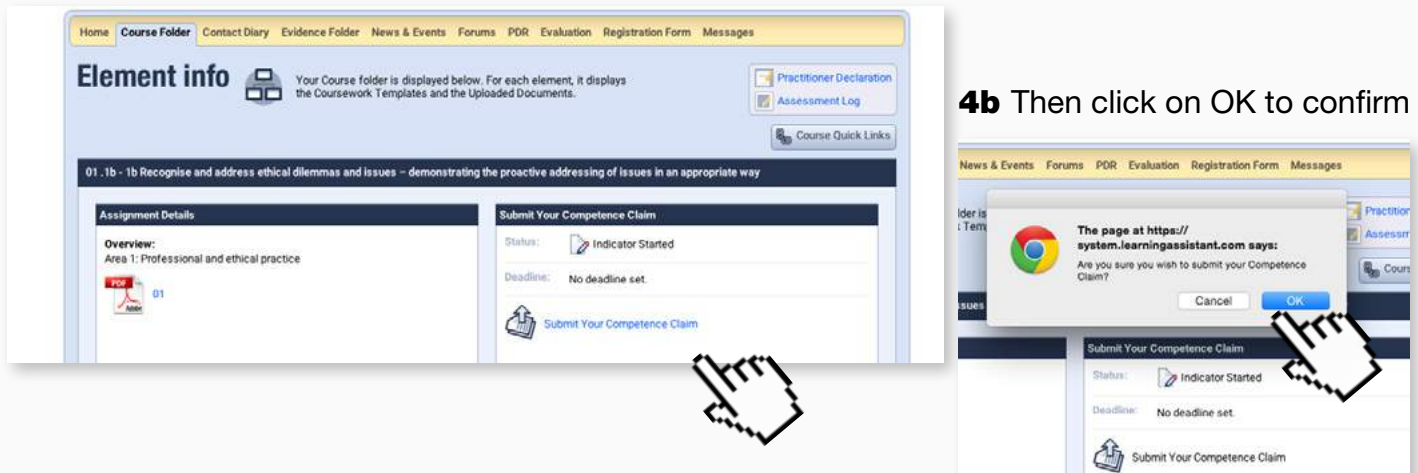

### <span id="page-23-0"></span>9. Addressing Resubmissions

Accompanying video can be found at:

https://www.youtube.com/watch?v=0Fs5MPZUCo0

Requests for Resubmission appear in either your Contact Diary, Course Folder or Assessment Log.

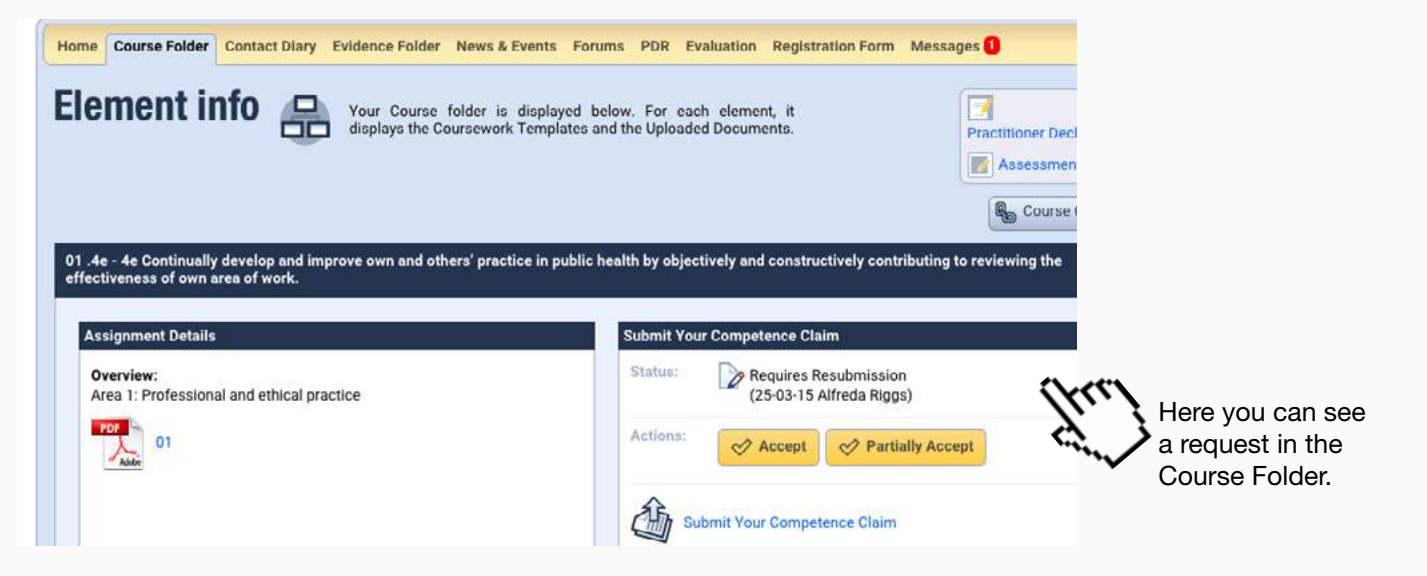

**STEP 1a** Remove the existing commentary and evidence from the indicator by clicking on "Choose Evidence" link.

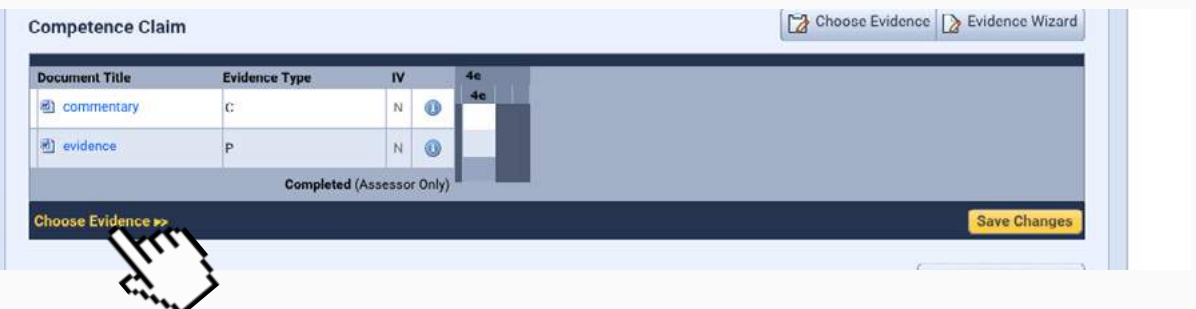

**1b** Then select the commentary you want to remove from the pop-up as shown here.

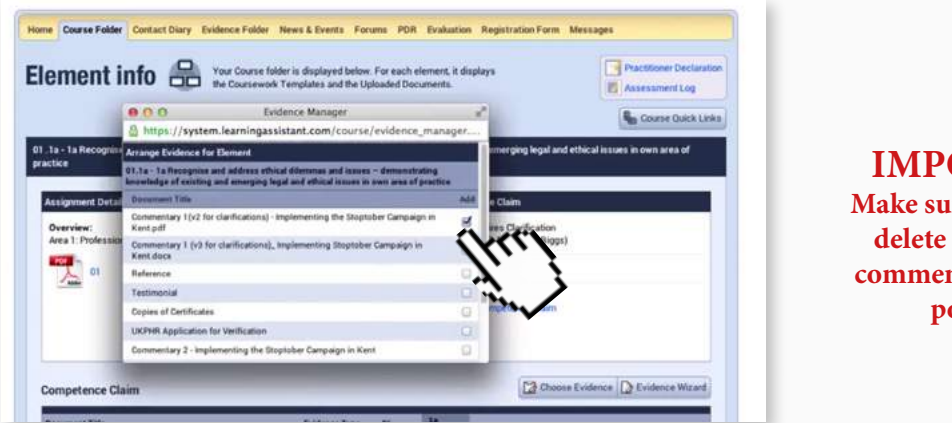

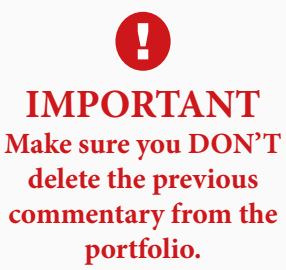

#### **STEP 2** Upload the new Commentary.

Upload the new Commentary

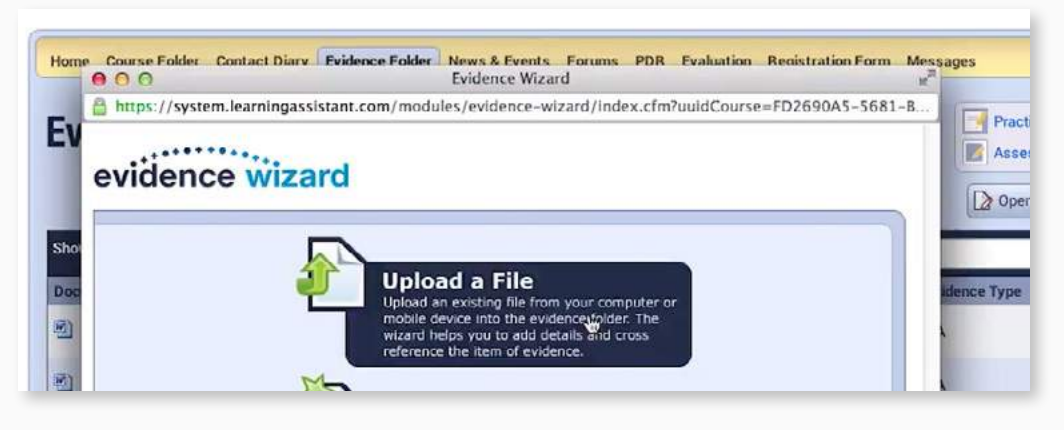

And cross-reference it to the indicator it in the usual way [shown here.](#page-7-0)

**STEP 3** Once the work is completed submit the indicator for assessment by clicking on the Submit Your Competence Claim link.

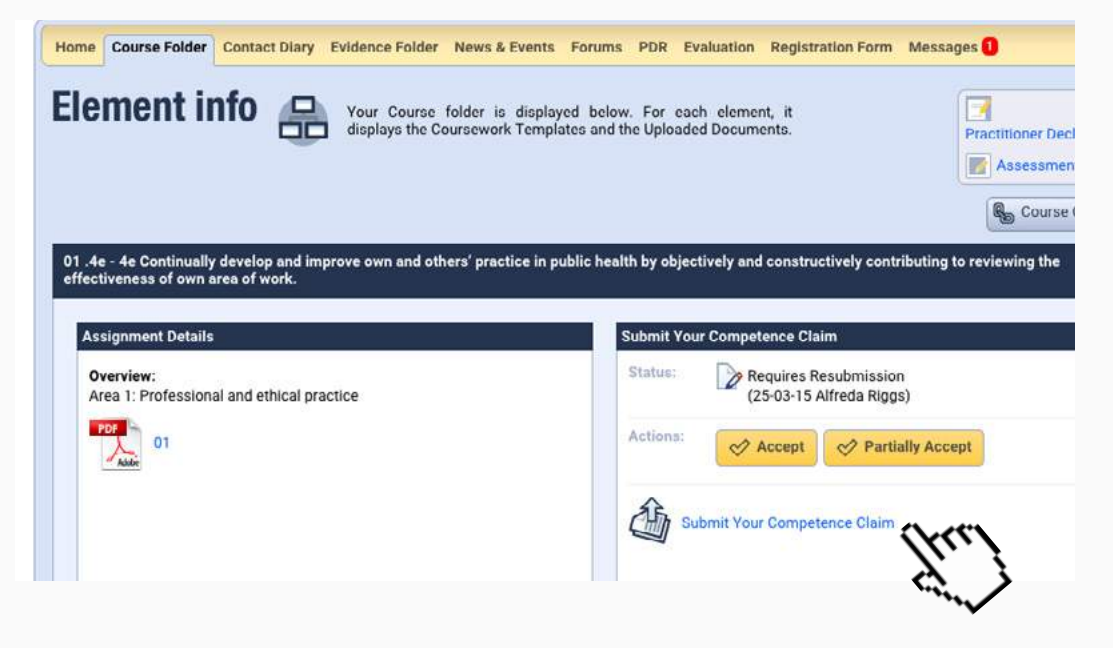

### <span id="page-25-0"></span>10. Addressing Partial Acceptances

Accompanying video can be found at: http://youtu.be/0Fs5MPZUCo0?t=1m1s

Requests for Partial Acceptances appear in either your Contact Diary, Course Folder or Assessment Log.

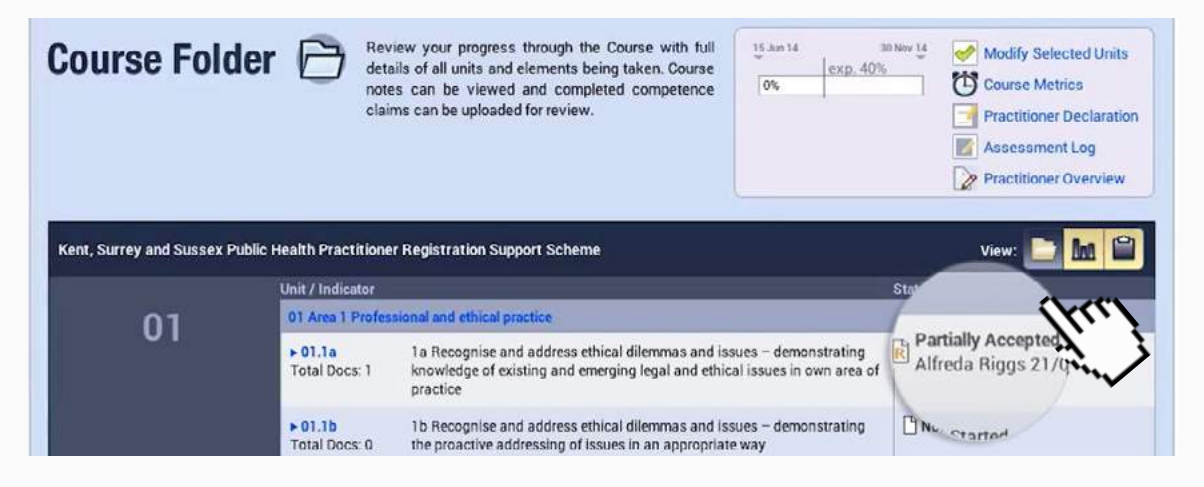

**STEP 1** Upload the new commentary and evidence to the evidence folder. Using [these steps here](#page-5-0) upload the new commentary

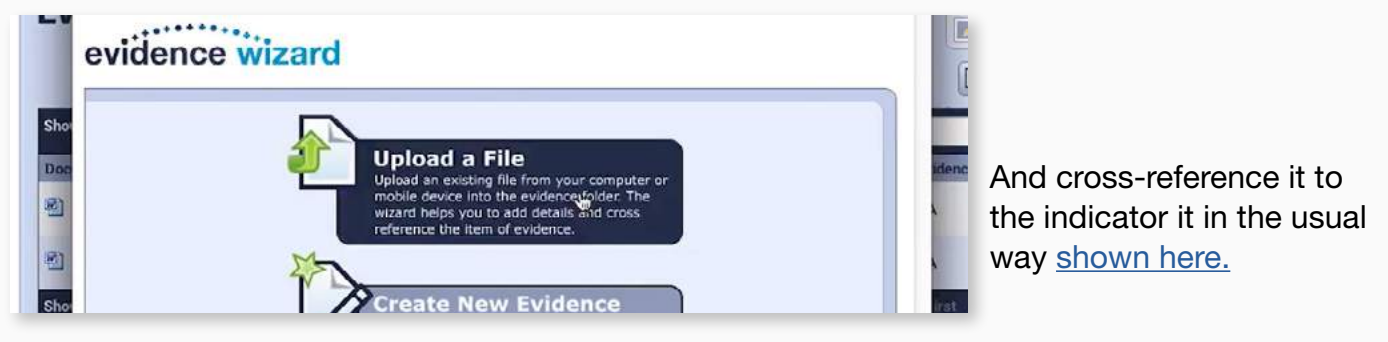

**STEP 2** DO NOT remove the existing commentary and evidence from the indicator since they have been partially accepted.

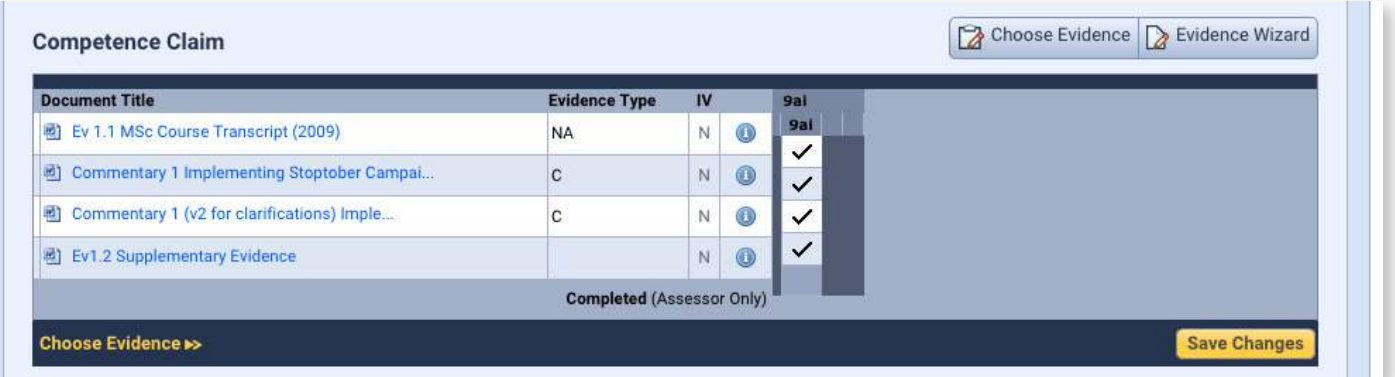

Once the new commentary and associated evidence have been uploaded, submit the indicator for assessment.

**STEP 3a** Click on the Submit Your Competence Claim link to submit your work for assessment.

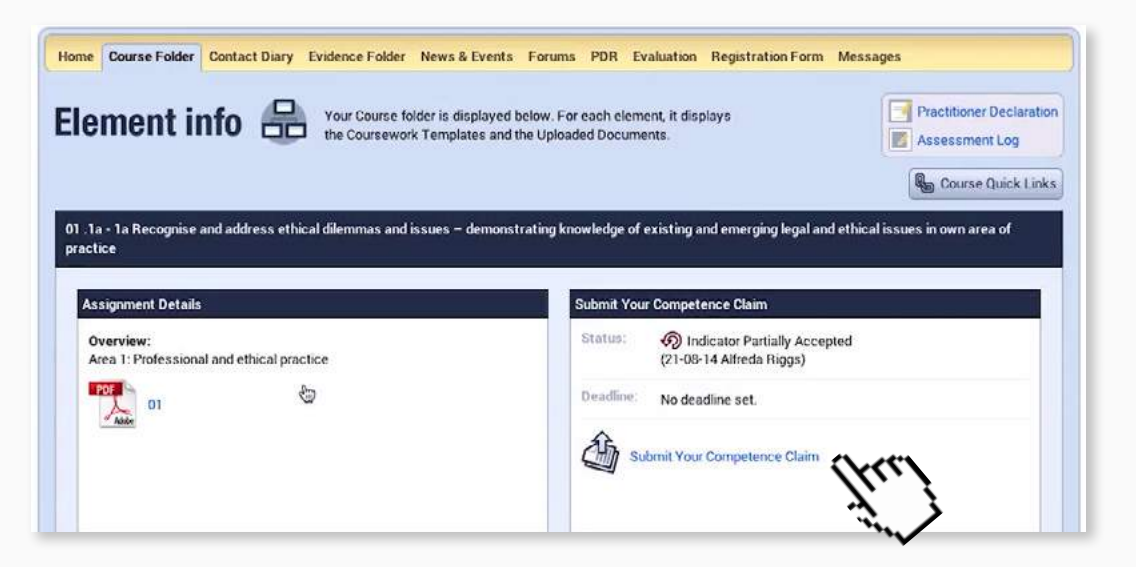

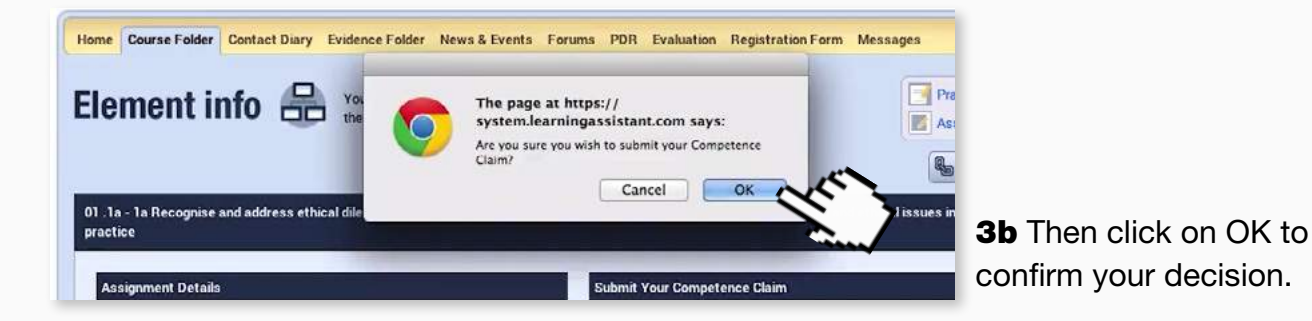

page 27

### <span id="page-27-0"></span>11. Self-electing a resubmission

If you have already been awarded a Clarification but feel you have better evidence in a piece of work or Commentary you can request a re-submission.

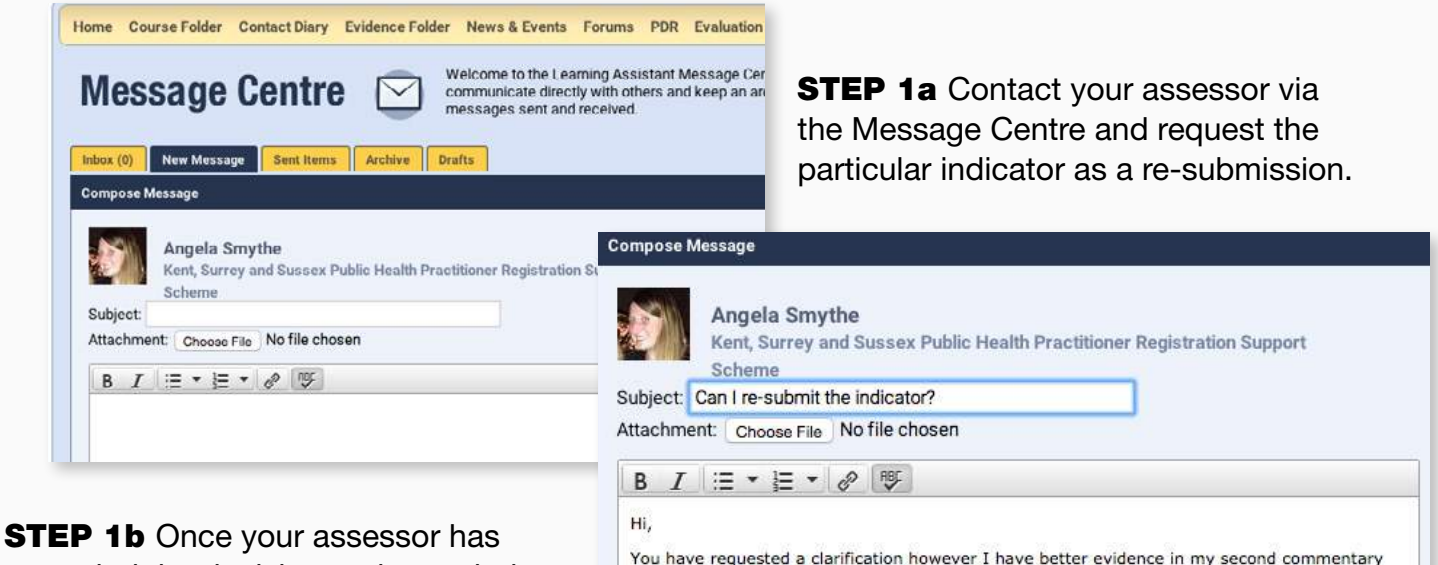

amended the decision and awarded a re-submission you can [follow the steps](#page-23-0)  [for a re-submission.](#page-23-0)

please can I ask for the assessment decision to be change to a re-submission to allow me to do this?

Regards,

### <span id="page-28-0"></span>12. Completing Practitioner Overview

It is highly recommended that you complete the front of the assessment log titled 'summary of portfolio by the applicant' that features in the Assessment Log.

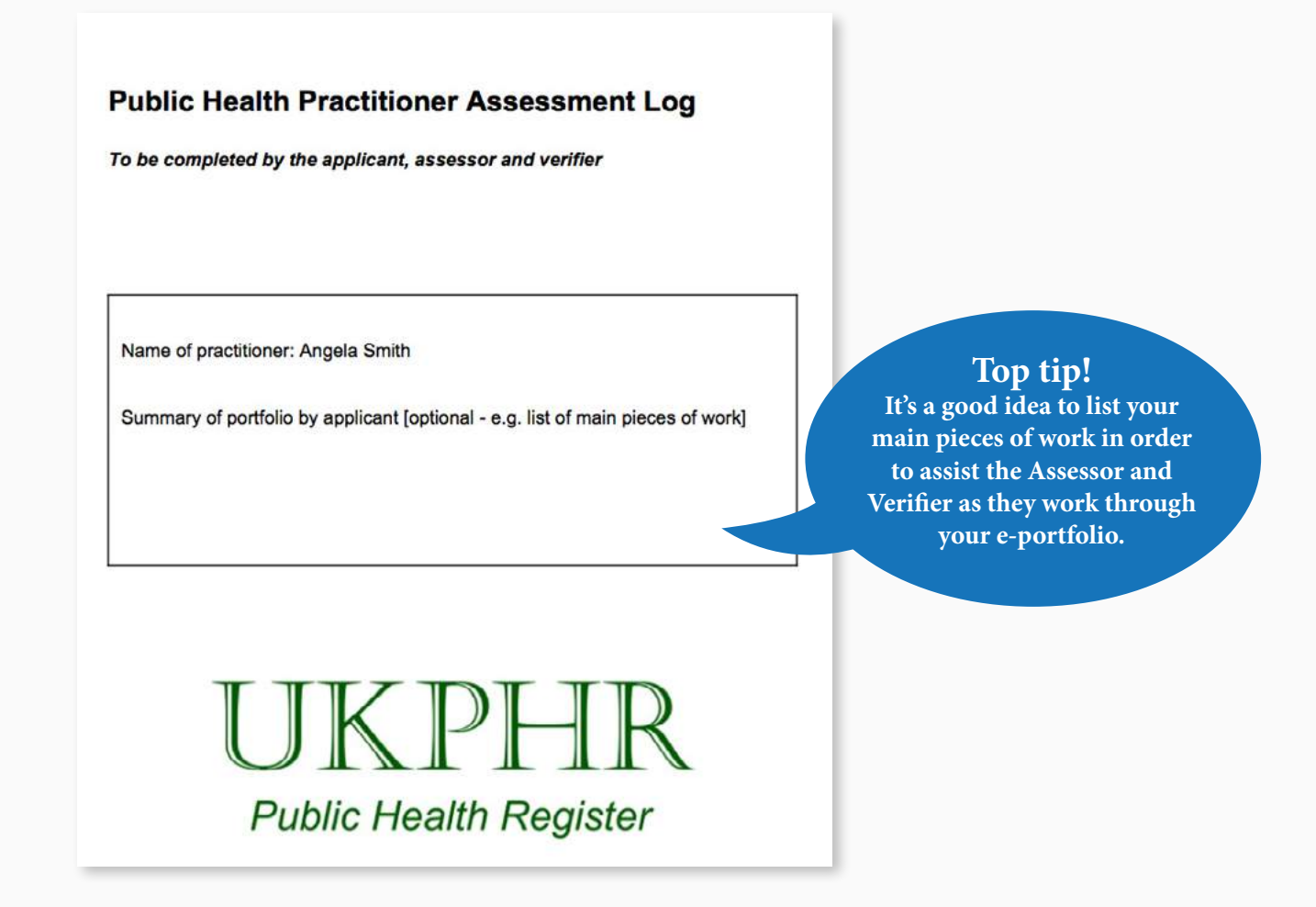

**STEP 1** To add a Practitioner Overview, go to the Course Folder and click the Practitioner Overview link at the top of the page to open a new window.

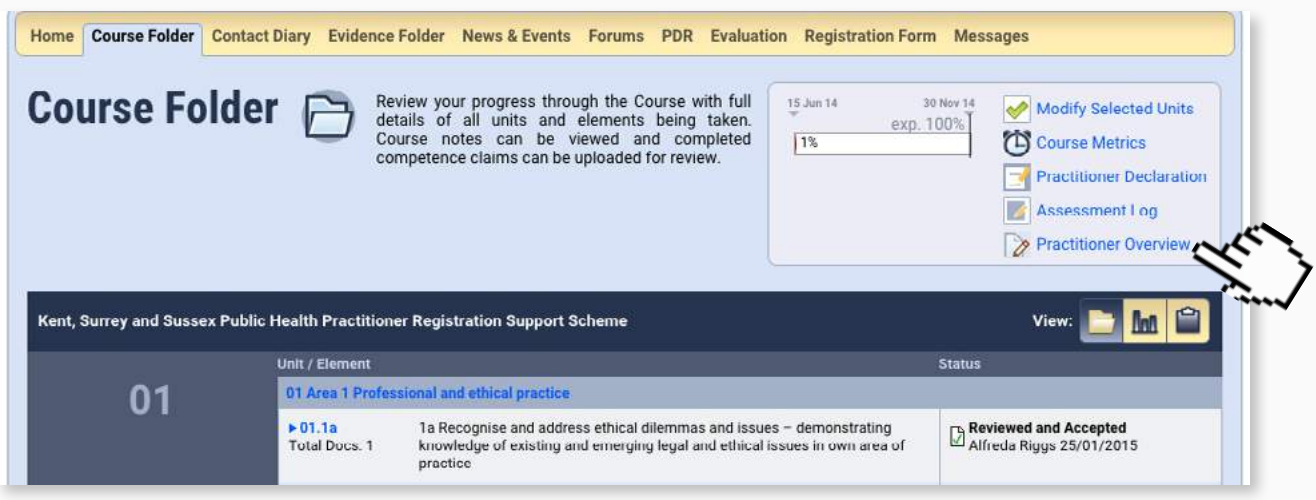

#### **STEP 2** Fill in the box labelled "Summary of portfolio by applicant". Leave the Applicant and Signature Boxes empty. They are not needed.

Practitioner comments on portfolio - To be completed by the practitioner once the portfolio has been completed.

**Top tip! It is recommended that the you complete this box by listing your commentaries.** 

Applicant Summary of portfolio by applicant Commentary 1: Implementing Stoptober in Kent Commentary 2: Reducing fuel poverty through the East Sussex Warm Homes Healthy People Programme Commentary 3: Development of Hastings & Rother Health Trainer Service Signature and date Submit the form **Reset the form** 

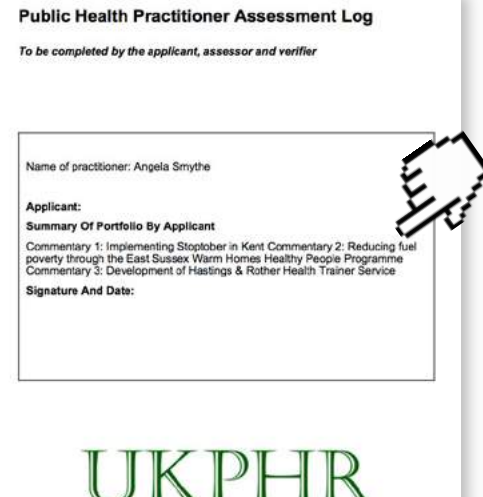

**STEP 3** Once the entry is complete, click the 'submit the form' button and once the entry has saved, close the window.

The text added here will appear on the front page of the The Public Health Practitioner Assessment Log.

You can complete the overview section as you work through your portfolio or at the end, before verification. You can also edit the Summary of Portfolio as required by clicking on the same link, updating the text and pressing submit again.

### <span id="page-30-0"></span>13. Applying for Verification/Getting references and testimonials

Accompanying video can be found at: https://www.youtube.com/watch?v=5gWZsrgK-kE

NOTE: Before you start the application process to submit to the verification panel, ensure you have all the correct documents required for your application:

Verification application form, Testimonial, Reference, Current CV, Current Job Description, Certified copies of any certificates.

**STEP 1a** For guidance on this process scroll to the bottom section of the Course Folder page and click on 'Other'.

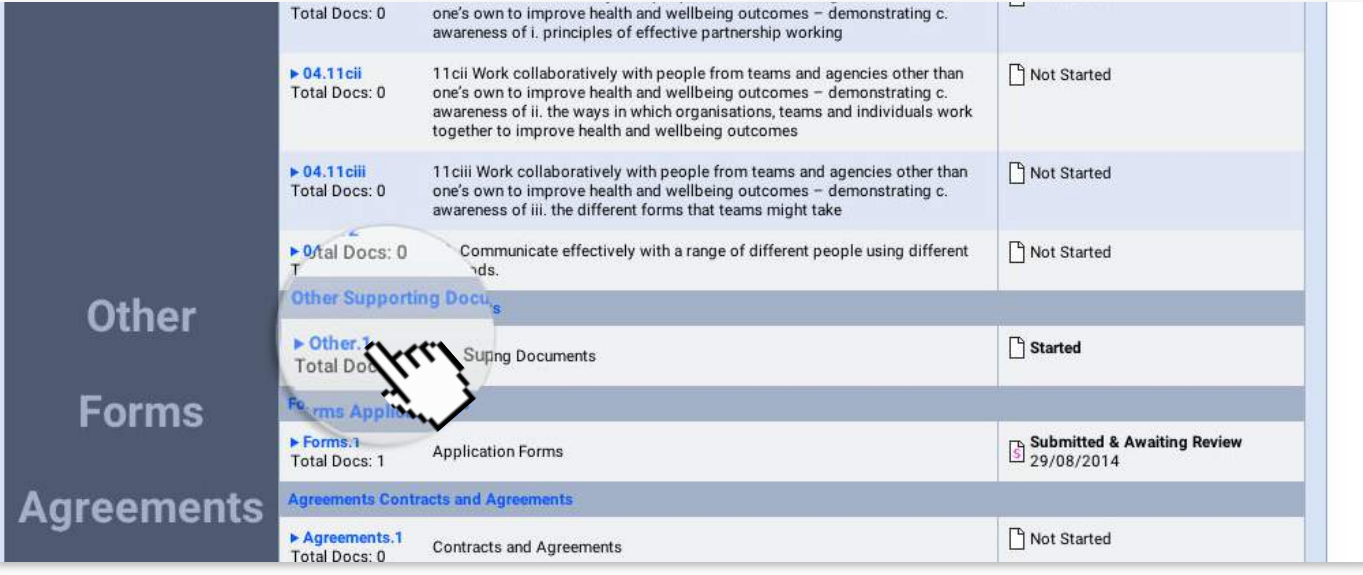

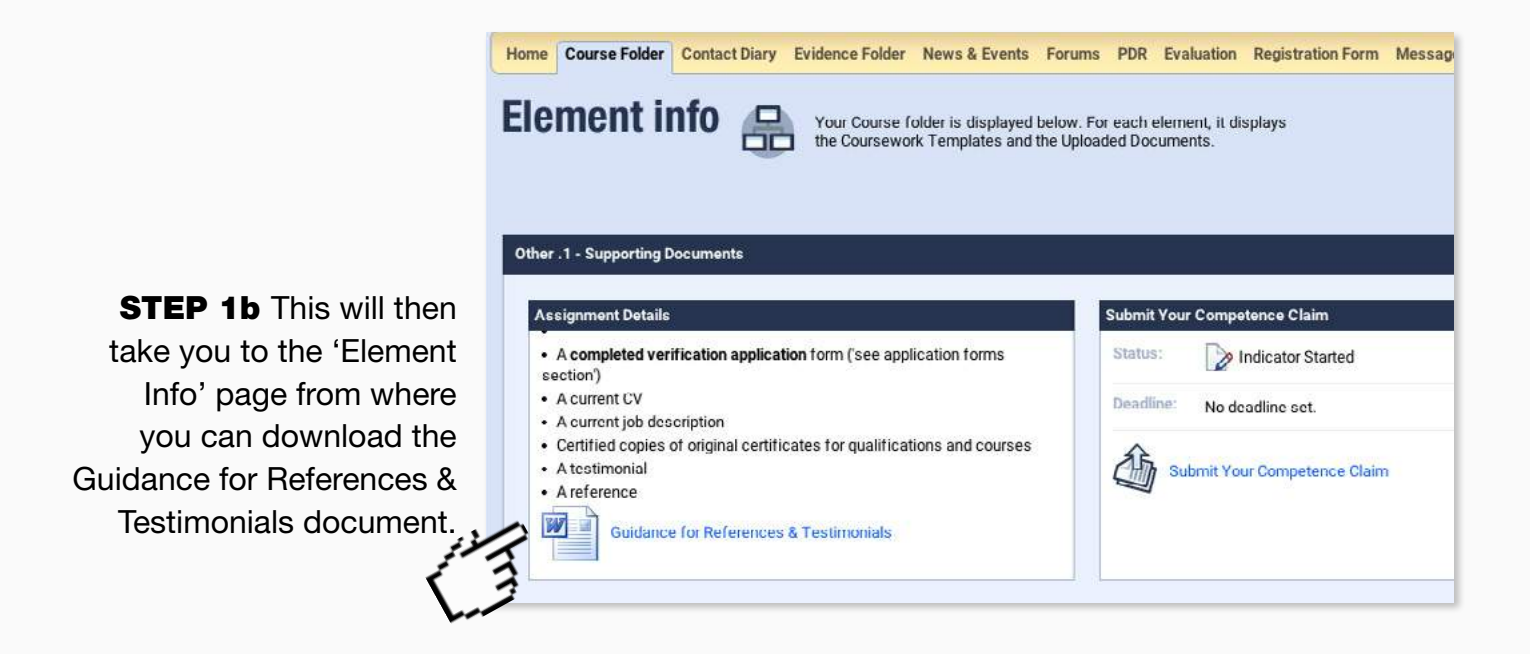

**STEP 2** Upload and cross reference the reference and testimonial.

Use the Evidence Wizard to upload your reference and testimonial to the e-Portfolio as shown in [these steps.](#page-5-0)

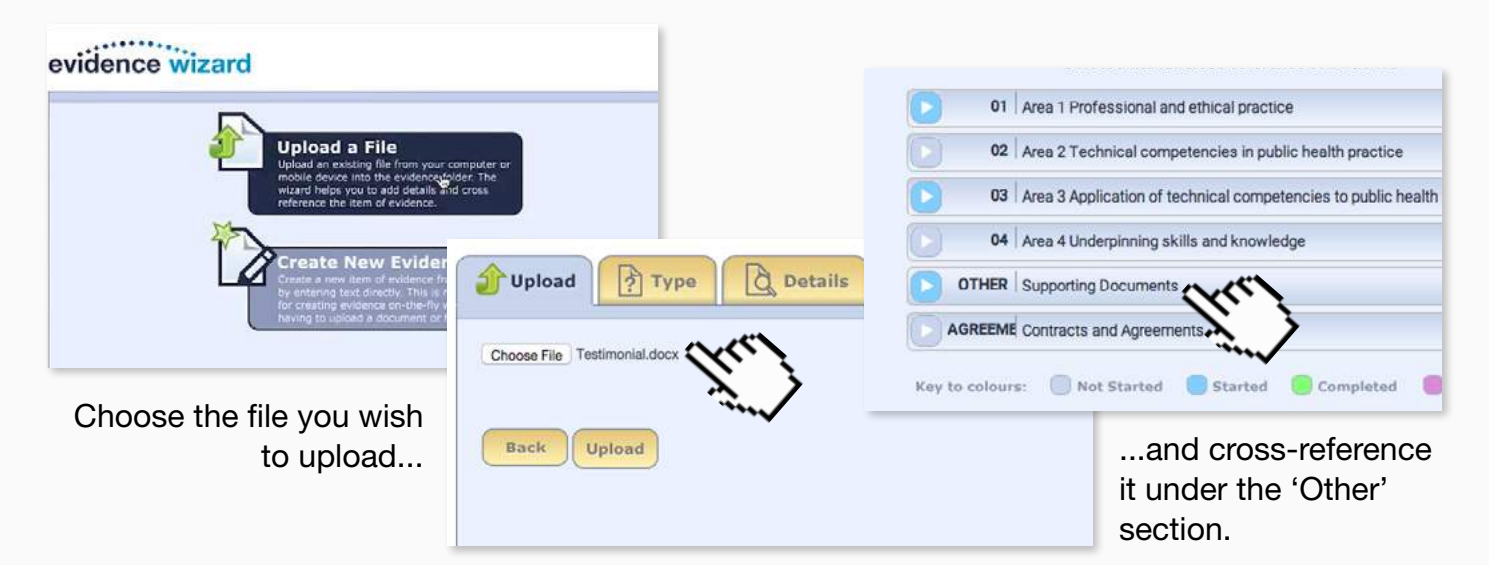

Finally tell the system what the document type is that you are uploading.

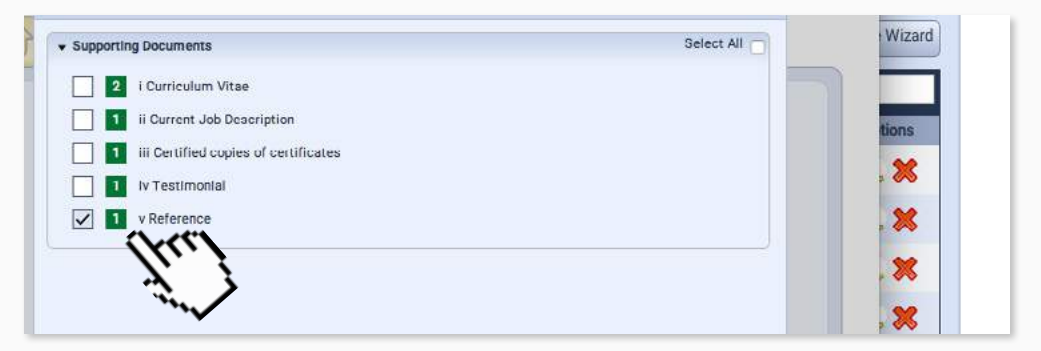

<span id="page-32-0"></span>Accompanying video can be found at: https://www.youtube.com/watch?v=PjSZBlMajDs

As part of the application for assessment your CV and job description may already have been submitted. If these have not changed then nothing more needs to be done. However if your role has changed or you need to update your CV then you will need to replace the originals with the latest versions.

**STEP 1** From the course folder page click on Other in the Supporting Documents section.

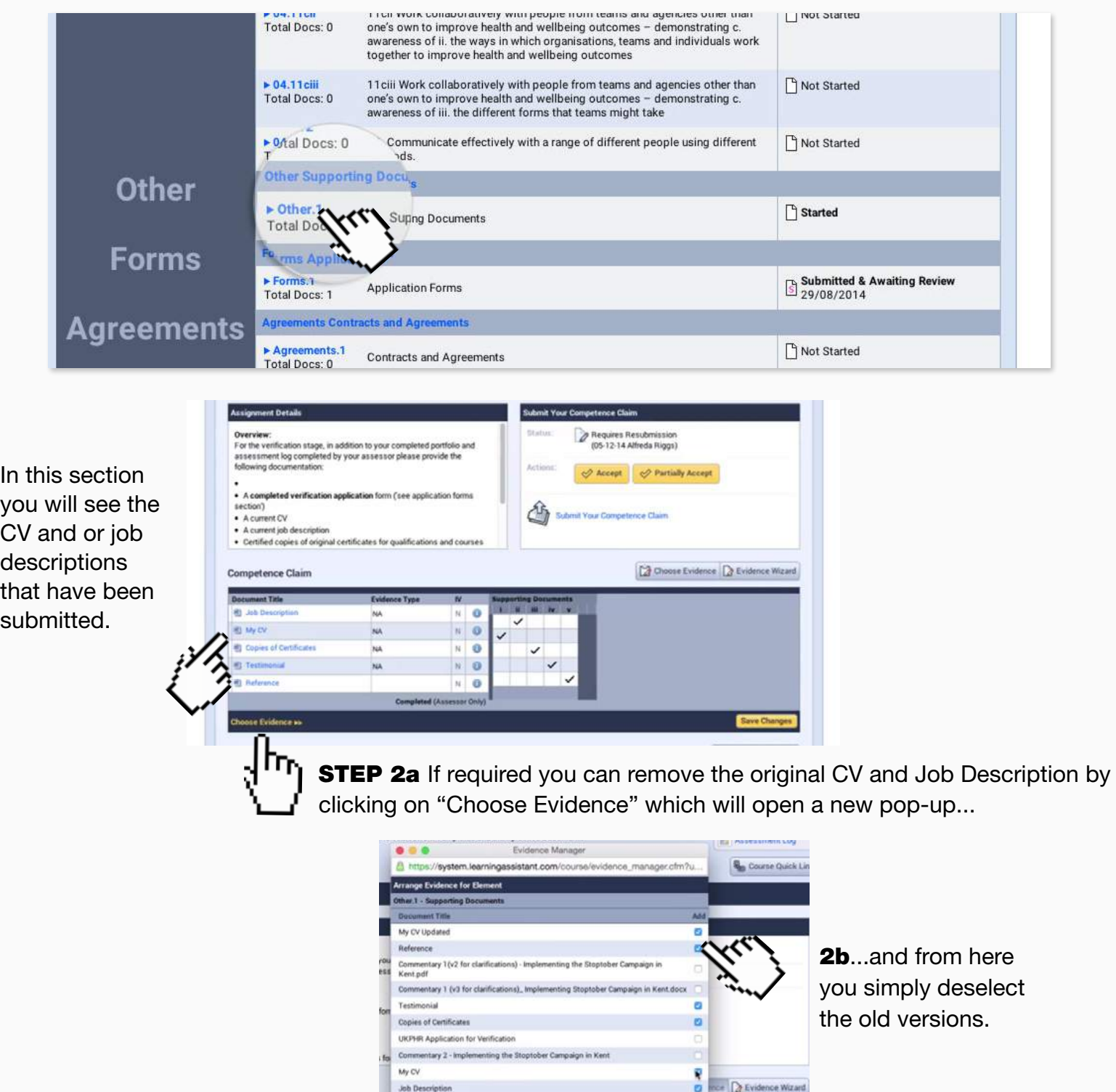

entary 1 - Implementing the Stoptober Campaign in Kent

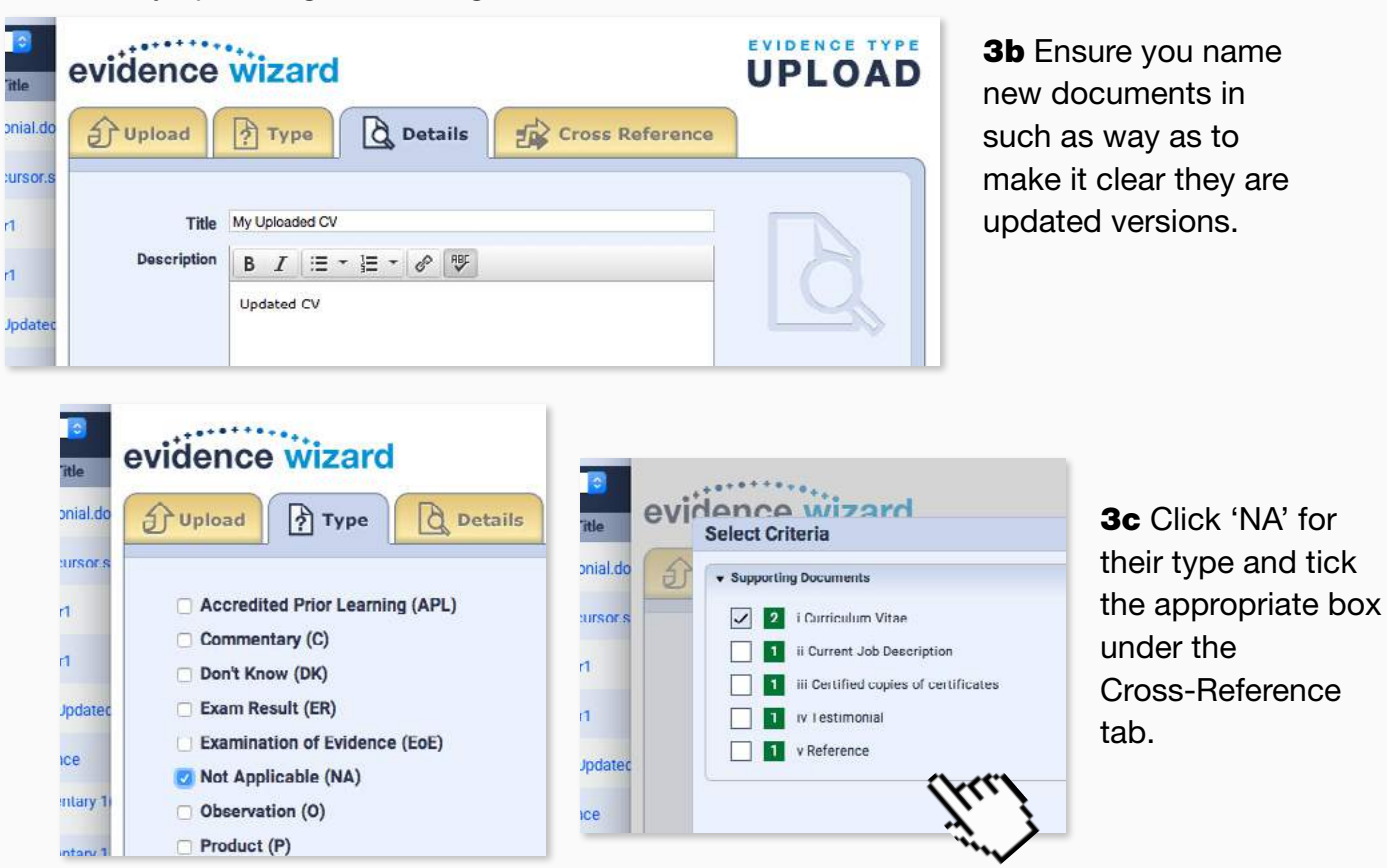

**STEP 4a** Remove the original CV and job description by clicking on "Choose Evidence" which will open a new pop-up...

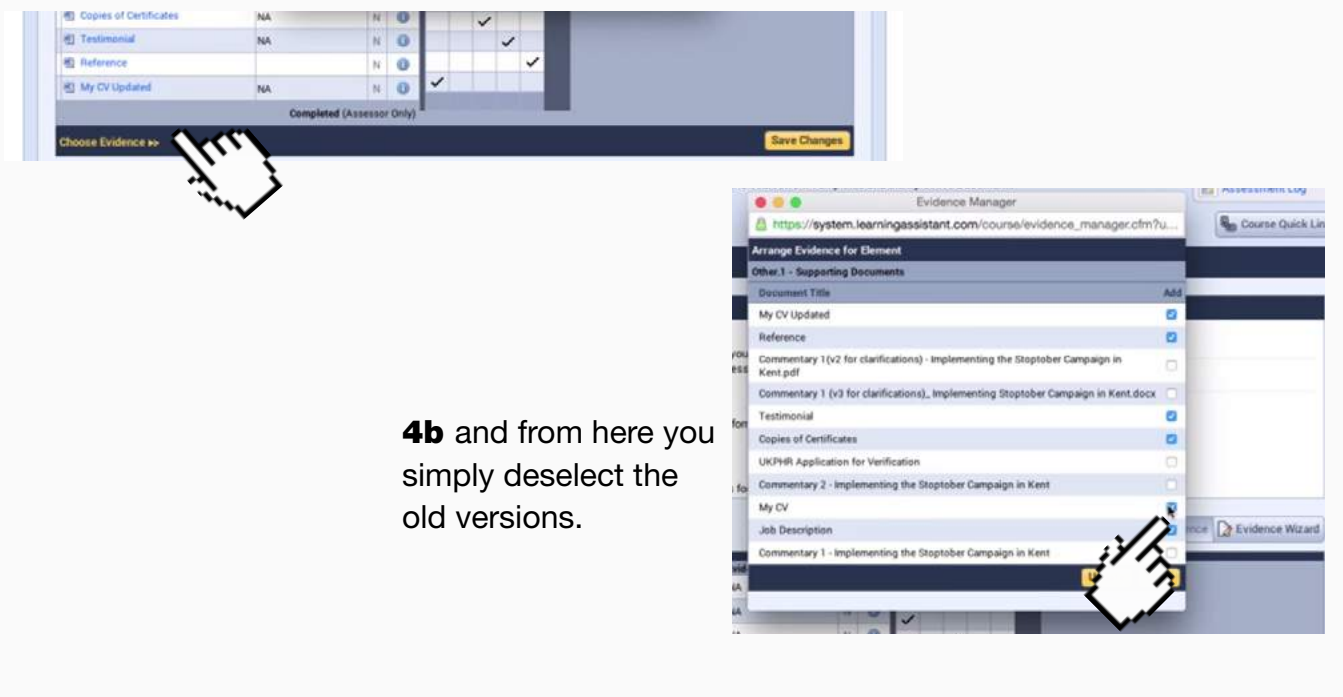

**STEP 3a** Replace a CV and job description in supporting documents with the newer versions by uploading them using the Evidence Wizard.

#### Uploading Certified copies of Certificates

Only the people listed here can certify copies of certificates.

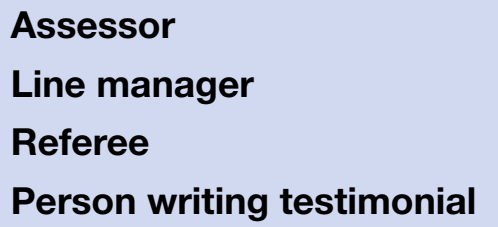

The easiest way to do this is to list all of the certificates and their evidence numbers in a Word document and ask the person to sign a declaration at the bottom confirming they have seen the originals.

**STEP 3a** Once signed the document is uploaded to the system [as usual](#page-5-0) and cross-referenced into Supporting Documents.

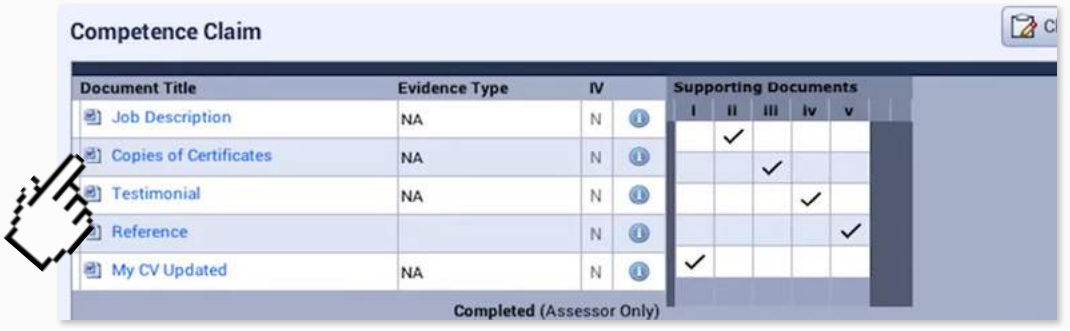

#### **STEP 3b** Submit the Supporting Documents

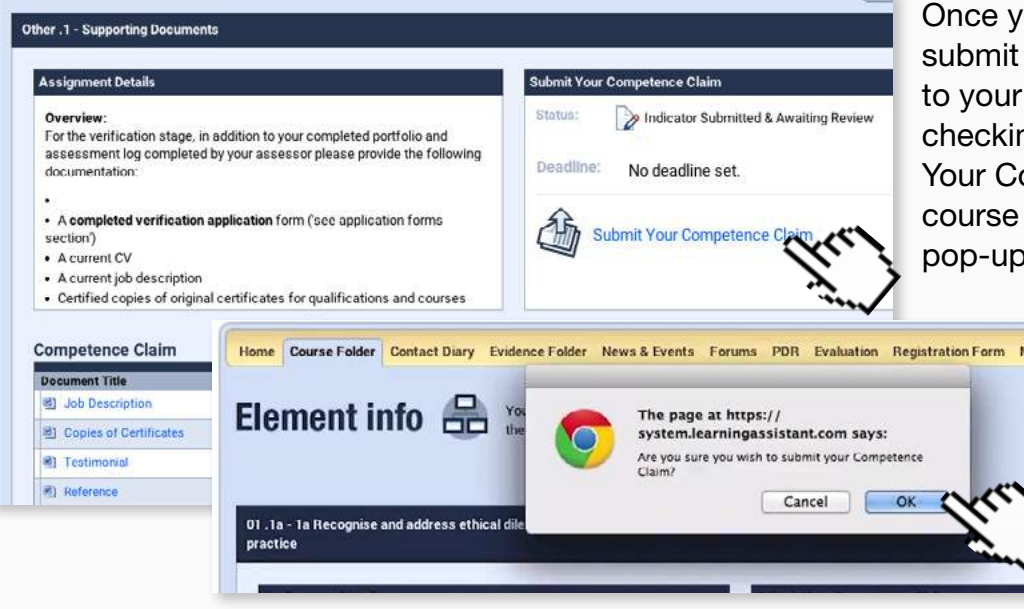

Once you are ready you need to submit the Supporting Documents to your Assessor for final checking. Click on the Submit Your Competence Claim link in the course folder and click OK in the pop-up box that appears.

# Home Course Folder Contact Diary Evidence Folder News & Events Forums PDR Evaluation Registration Form Messages  $P_{F3}$ **As** Q.

#### Downloading Application Form

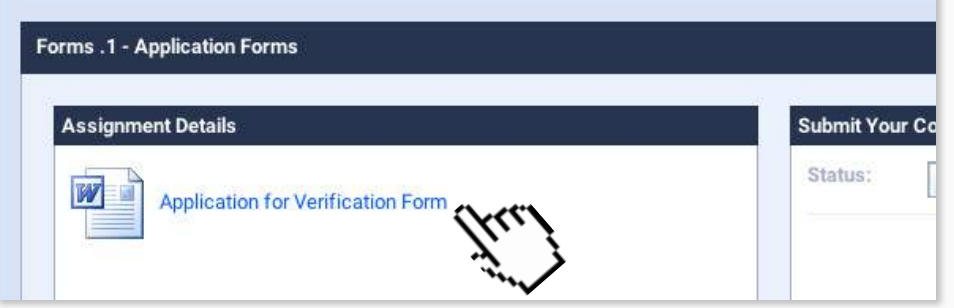

**STEP 4 You can download** the Application for Verification from your Course Folder. You can then open the form in Microsoft word or similar.

#### Filling in the Application Form.

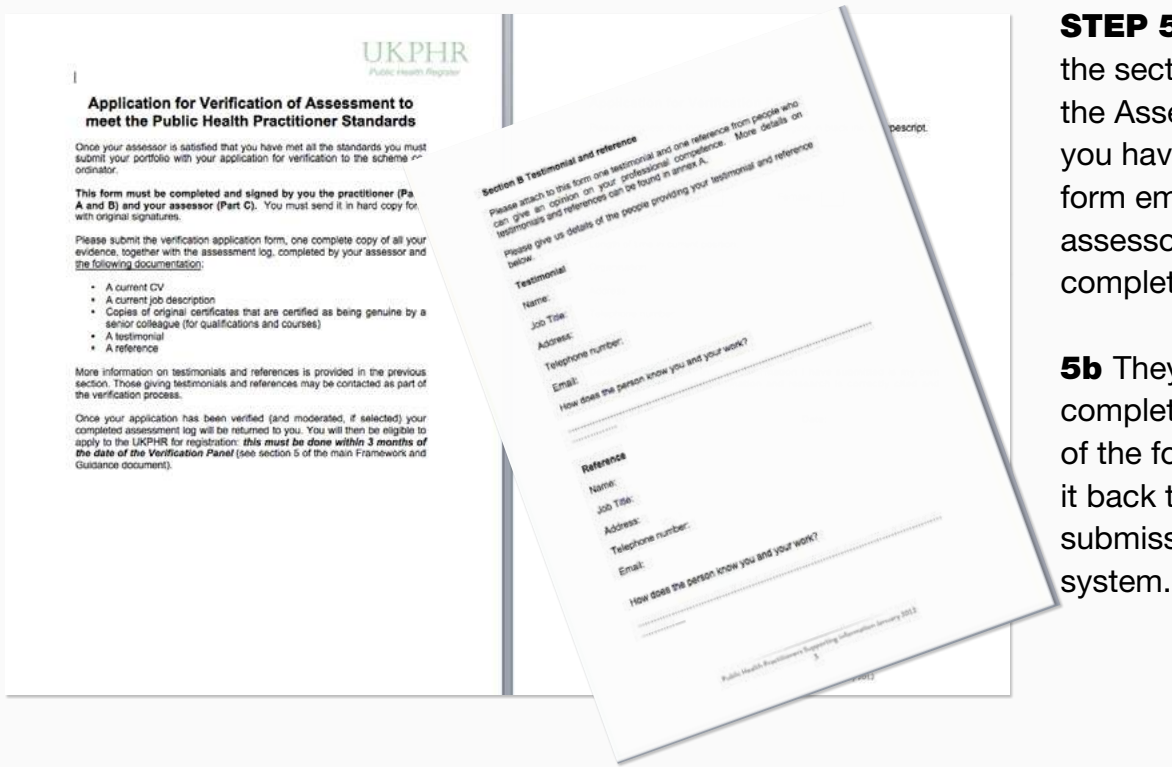

**STEP 5a Complete all** the sections apart from the Assessor one. When you have filled out the form email it off to your assessor who will then complete this section.

**5b** They will then complete their part of the form and send it back to you for submission to the system.

#### **STEP 6** Upload and cross-reference the Application Form

Follow the [usual steps](#page-5-0) for uploading evidence to the folder. Make sure you crossreference this to the Application Forms section.

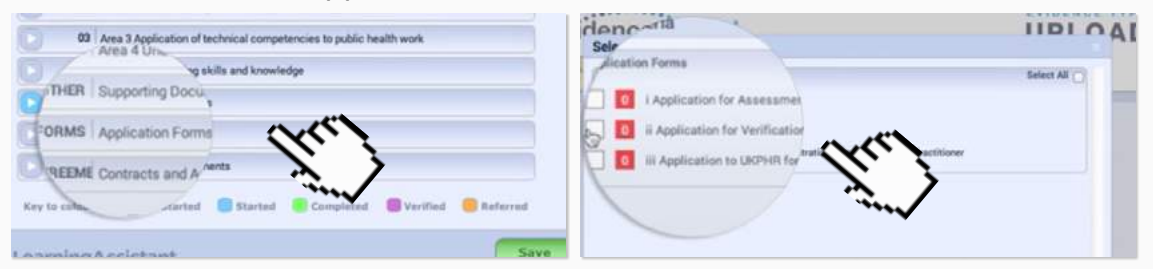

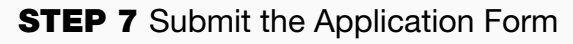

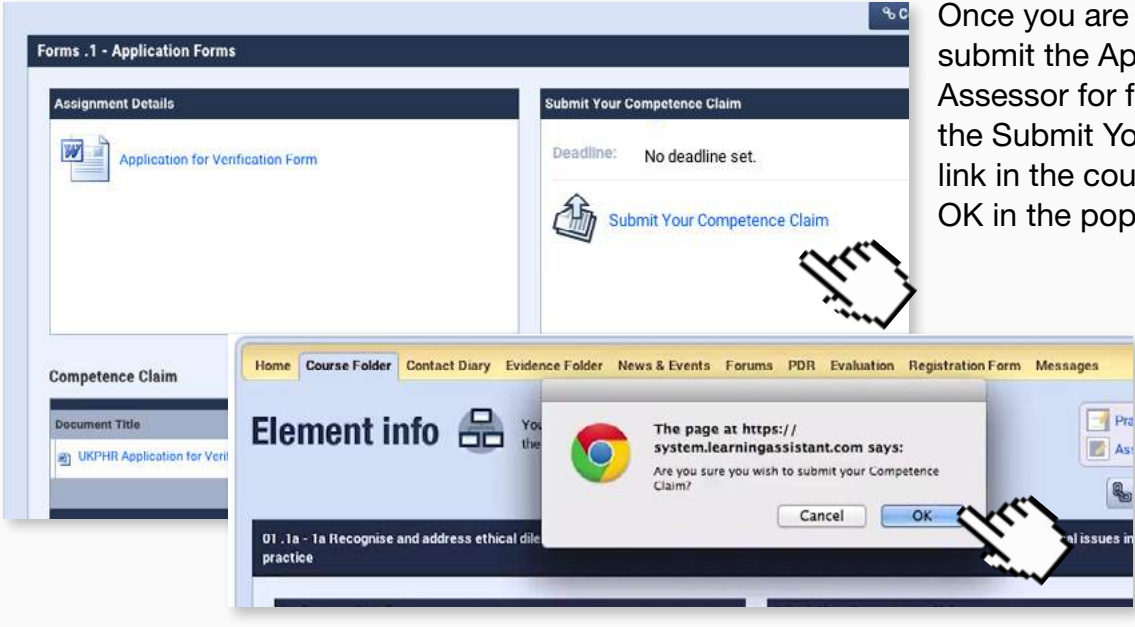

Once you are ready you must submit the Application Form to your Assessor for final checking. Click on the Submit Your Competence Claim link in the course folder and click OK in the pop-up box that appears.

Q.

### <span id="page-36-0"></span>15. Downloading the Assessment Log

Accompanying video can be found at: <https://www.youtube.com/watch?v=07ohsC1uJTY>

**STEP 1** Download the Assessment Log (the log is automatically populated via the e-portfolio)

Go to the Course folder and click on the Assessment Log link in the top right hand box.

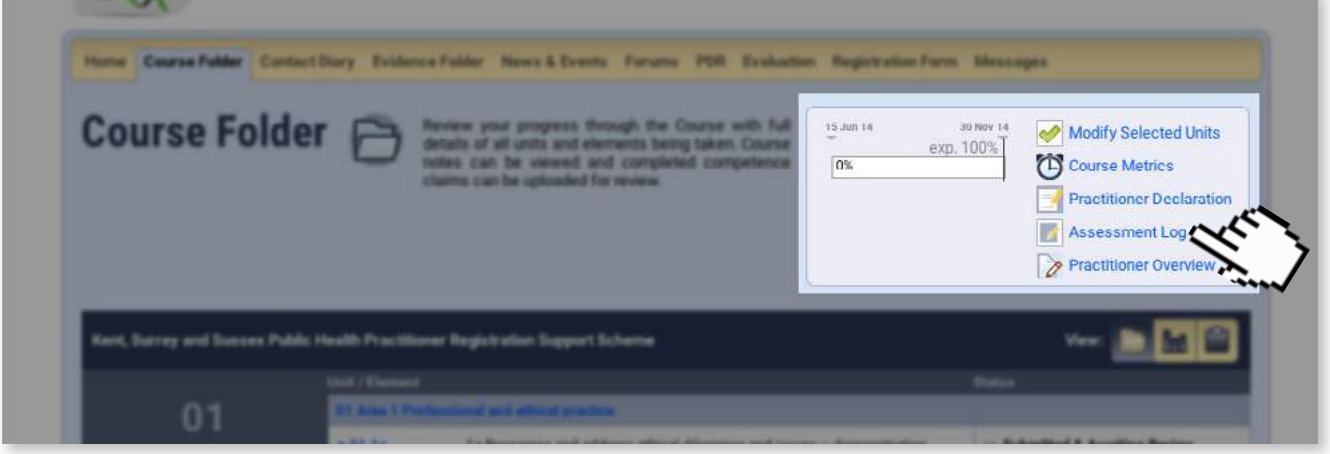

Click on YES to confirm your decision.

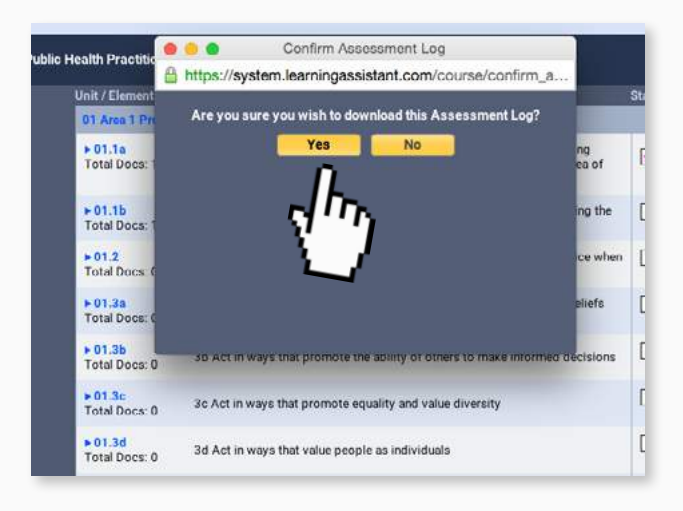

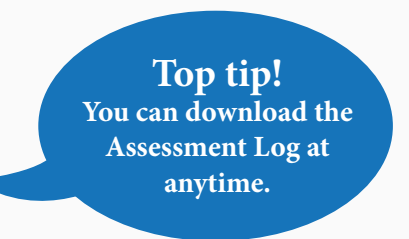

The Log will then be downloaded to your PC as a PDF.

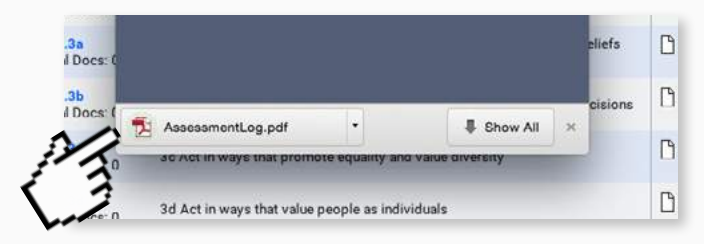